# $1111111$ **CISCO**

# Wireless Residential Gateway Software User Guide

### **Introduction**

This guide provides instructions for configuring your Wireless Residential Gateway. The software's user interface gives you access to settings that were configured at the factory or by your service provider for the most common installation configurations. After you access the user interface, you can customize these settings to meet your needs.

**Important:** If you are not familiar with the network configuration procedures described in this guide, contact your service provider before attempting to change any of the settings.

# **Purpose**

All features described in this guide are standard to this product unless otherwise noted as an optional feature.

# **Audience**

This guide is written for the home subscriber and cable operator.

# **Document Version**

This is the first formal release of this document.

# **In This Document**

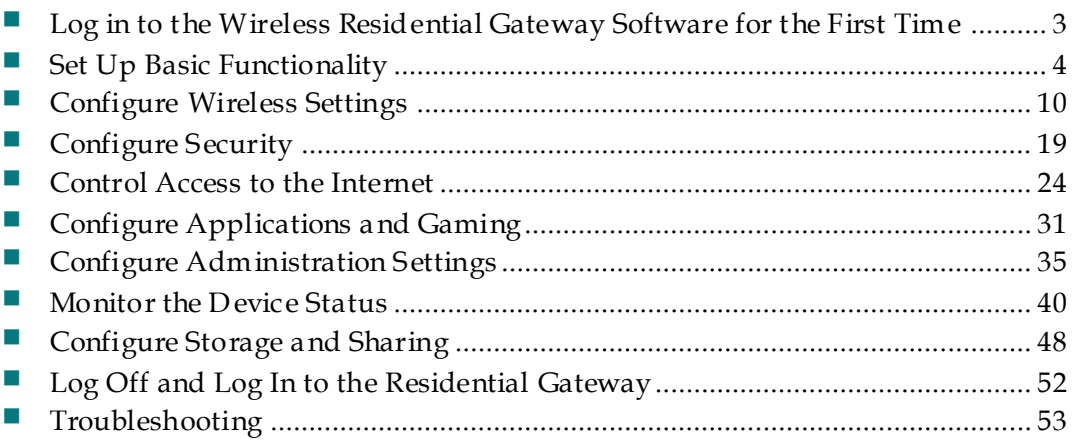

## <span id="page-2-0"></span>**Log in to the Wireless Residential Gateway Software for the First Time**

This section provides instructions for logging in to the Wireless Residential Gateway so that you can customize the gateway to suit your needs, rather than using the default (factory) settings.

The gateway uses a default IP address of 192.168.0.1. If you have connected the gateway correctly and you have configured your computer properly, use the following procedure to log in to the gateway as an administrator.

- **1** On your PC, open the web browser that you prefer to use.
- **2** In the address (URL) field, enter the following IP address: **192.168.0.1** and press the **Enter** key. A Status DOCSIS WAN login page similar to the following page appears.
- **3** In the Status DOCSIS WAN page, leave the User Name and Password field blank and click **Log In**. The Administration Management page appears in the forefront. You can use the Administration Management page to set your User Name and Password.

**Important:** We highly recommend that you set up a new password to safeguard against the possibility of Internet attacks that look for devices operating with well-known or factory default user names and/or passwords.

- **4** In the Administration Management page, create a User Name and Password and then click **Save Settings**. After you change your User Name and Password in the Administration Management page, the Setup Quick Setup page appears. **Important:** You have the option to leave the password field blank (factory default). However, if you do not change your User Name and Password, you will be directed to the Administrative Management page each time that you access the gateway.
- **5** Once you have customized your Password, subsequent logins will take you directly to the Setup Quick Setup page.
- **6** Click **Continue**. The Setup page appears with the Lan Setup tab in the forefront. Use the Setup page to customize the gateway to operate correctly in your home. For details, go to *Set Up Basic Functionality* (on page [4\)](#page-3-0).

## <span id="page-3-0"></span>**Set Up Basic Functionality**

This section provides procedures for configuring the following settings that the gateway uses to operate correctly in your home. These settings are available as tabs in the Setup page.

After you have configured the settings on these pages, refer to the remaining chapters in this guide to configure the gateway to suit your needs instead of using the default (factory) settings.

#### **Configure Quick Setup Settings**

The Setup Quick Setup page is the first page to appear after you have logged in to the gateway. You can use the settings in this page to change your password and to configure the WLAN.

**Important**: The settings in this page are unique to your gateway. If you choose, you do not need to make any changes to the settings in this page. These default settings are all that you need to operate a secure wireless network.

Follow these instructions to Configure Quick Setup settings:

- **1** The Quick Setup page appears whenever you log on to the gateway. However, if the Quick Setup page is not displayed, click the **Quick Setup** tab. The Quick Setup page appears.
- **2** Use the information in the following table to change the settings. When you have finished changing settings, click **Save Settings** to apply your changes or click **Cancel Changes** to prevent the changes from being saved.

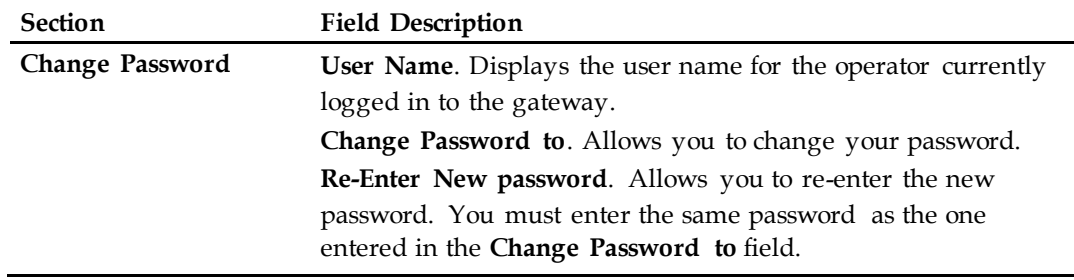

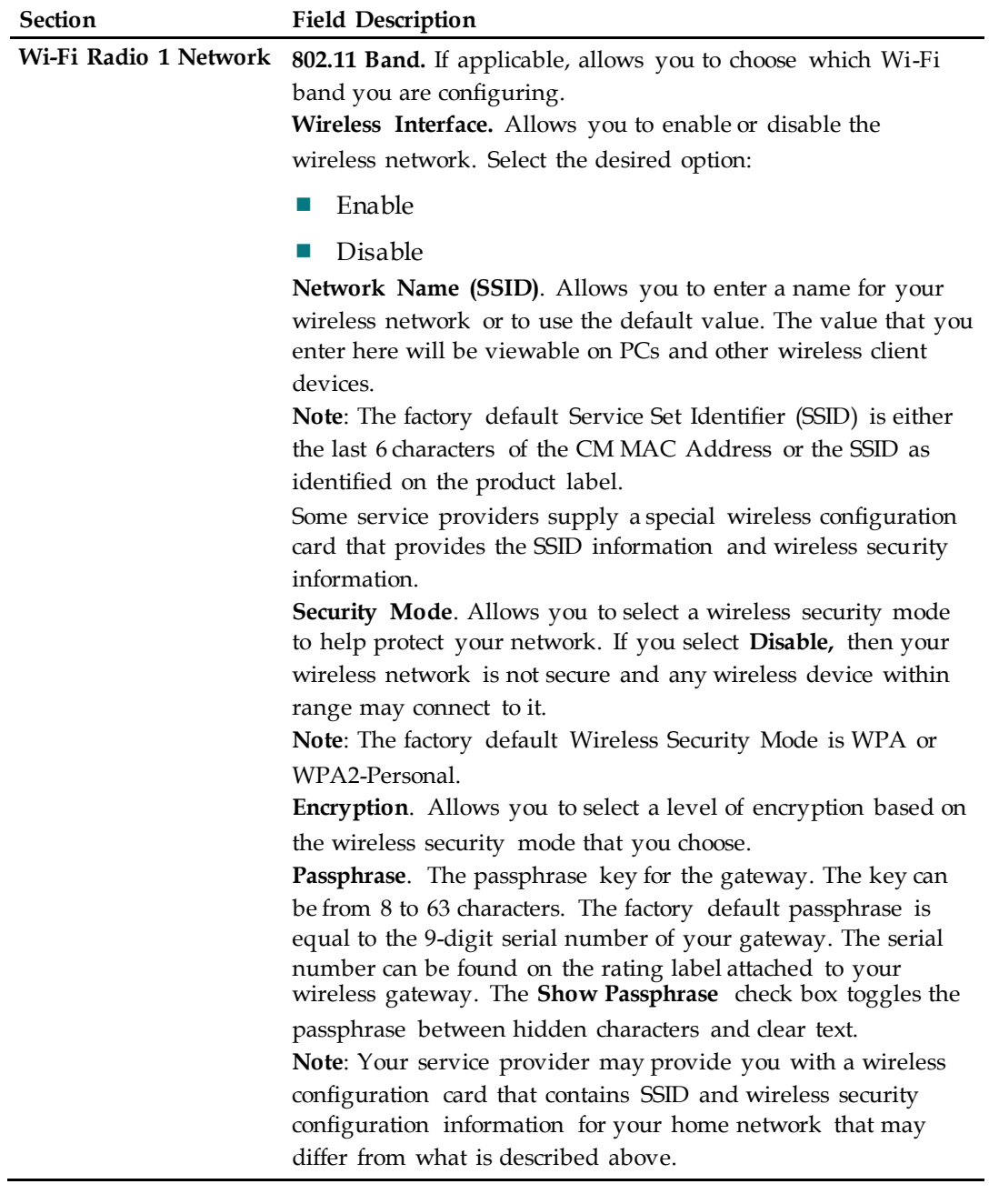

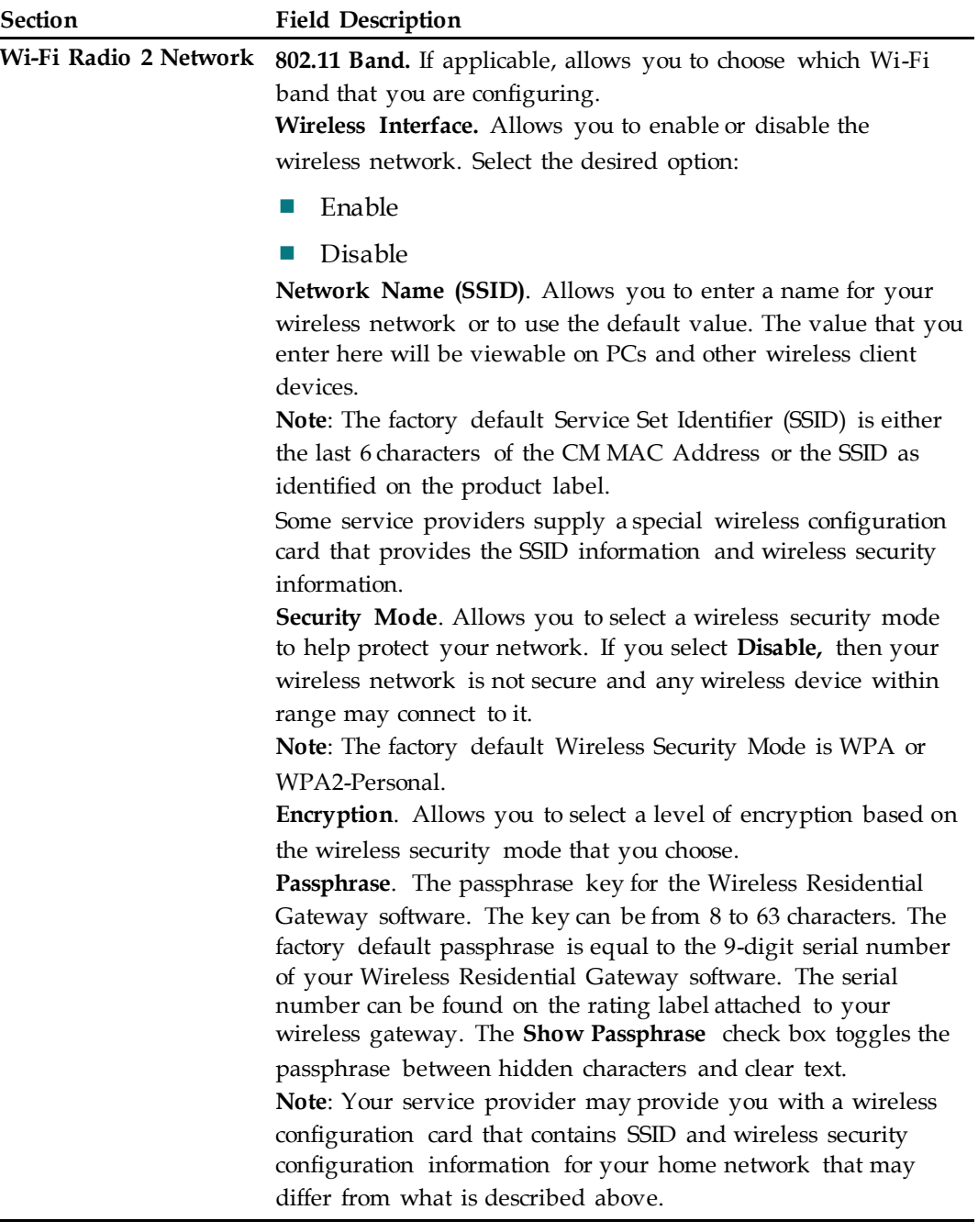

#### **Configure LAN Setup Settings**

The Setup Lan Setup page allows you to configure the settings for the Local Area Network (LAN) in your home. These settings include the range of IP addresses that define the LAN itself as well as how the addresses are assigned (automatically by DHCP or manually) as new devices are added to the network.

**Important:** Unless you are knowledgeable about administering IP addresses, we recommend that you do not change these settings. If you change these values incorrectly, you can lose Internet access.

Follow these instructions to Configure LAN Setup settings:

- **1** The Setup Lan Setup page appears whenever you log in to the gateway. However, if the Lan Setup page is not displayed, click the **Lan Setup** tab. The Lan Setup page appears.
- **2** Use the information in the following table to change the settings. When you have finished changing settings, click **Save Settings** to apply your changes or click **Cancel Changes** to prevent the changes from being saved.

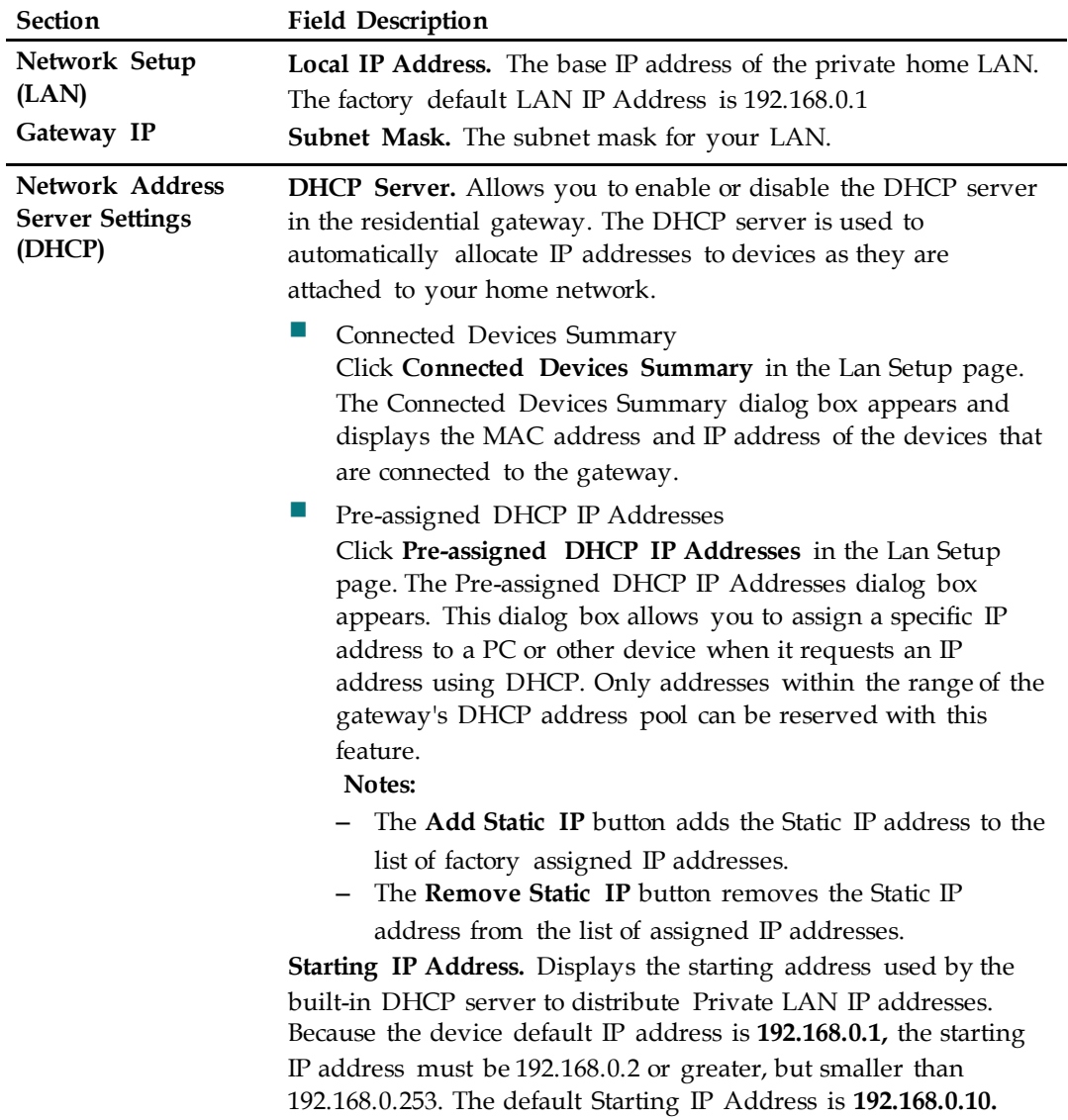

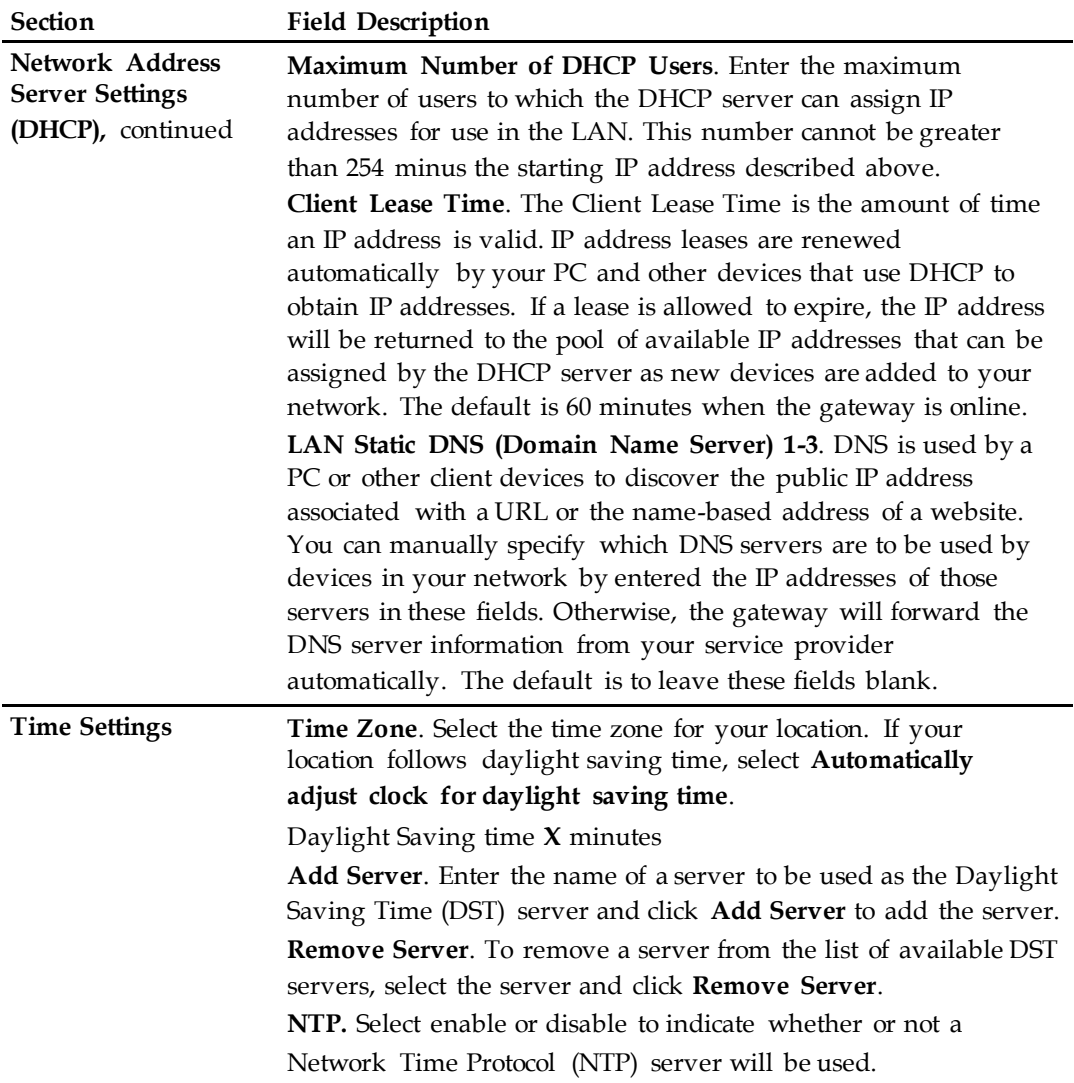

#### **Configure DDNS Settings**

Dynamic Domain Name Service (DDNS) provides the gateway (that may have a changing IP address) with a host name or URL resolvable by network applications through standard DNS queries. DDNS is useful when you are hosting your own website, FTP server, or other server behind the device. Before using this feature, you need to sign up for DDNS service.

This section describes how to perform the following from the DDNS Setup page:

- **Disable DDNS**
- Enable and configure DDNS

#### Disable DDNS

Follow these instructions to disable DDNS (the factory default setting):

- **1** In the Setup page, click the **DDNS** tab. The DDNS page appears, displaying available settings.
- **2** From the drop-down list, choose **Disable**.
- **3** Click **Apply** or **Save Changes** to apply your changes or click **Cancel Changes** to prevent the changes from being saved.

#### Enable and Configure DDNS

**Important:** To use the DDNS feature, you must first set up an account and establish a URL with www.DynDNS.org. The DDNS feature will not work without a valid account. To set up a DDNS account, open your browser and enter www.DynDNS.org in the address bar. Follow the instructions on the website to set up an account.

After you have set up a valid account for DDNS, follow these instructions to configure the gateway for DDNS service.

- **1** In the Setup page, click the **DDNS** tab. The DDNS page appears, displaying the available settings.
- **2** From the drop-down list, choose **www.DynDNS.org**.
- **3** In the DDNS page, configure the following fields:
	- User Name
	- **Password**
	- Host Name
- **4** Click **Save Settings** to save your changes. The gateway will now advise the DDNS service of your current WAN (Internet) IP address whenever this address changes.

**Important:** The Status area of the page displays the status of the DDNS service connection.

## <span id="page-9-0"></span>**Configure Wireless Settings**

Setting up the gateway for wireless communication provides you with the freedom to connect to the Internet from any location within range of the WAP without having to use wired connections. This section provides procedures for configuring the WAP to meet your needs. These options are available as tabs in the Wireless page.

#### **Configure WPS Settings**

Use the WPS page to configure Wi-Fi Protected Setup (WPS) settings for the wireless network. WPS is a simplified setup that allows you to easily attach new WPSenabled devices to your network. When you select WPS as your wireless configuration, many settings will be pre-configured.

- **1** In the Wireless page, click the **WPS** tab. The WPS page appears displaying the available settings.
- **2** For **Wi-Fi Protected Setup**, select **Enable** if you want to use WPS to set up devices that support WPS. Otherwise, select **Disable**.
- **3** Use the descriptions and instructions in the following table to configure the basic settings for Wi-Fi Protected Setup for the Wireless Residential Gateway software. After you make your selections, click **Save Settings** to apply your changes or **Cancel Changes** to cancel.

**Important**: When using WPS mode, WEP is not supported. If you must use WEP encryption, WPS must be disabled by setting the Wi-Fi Protected Setup to **Disabled**.

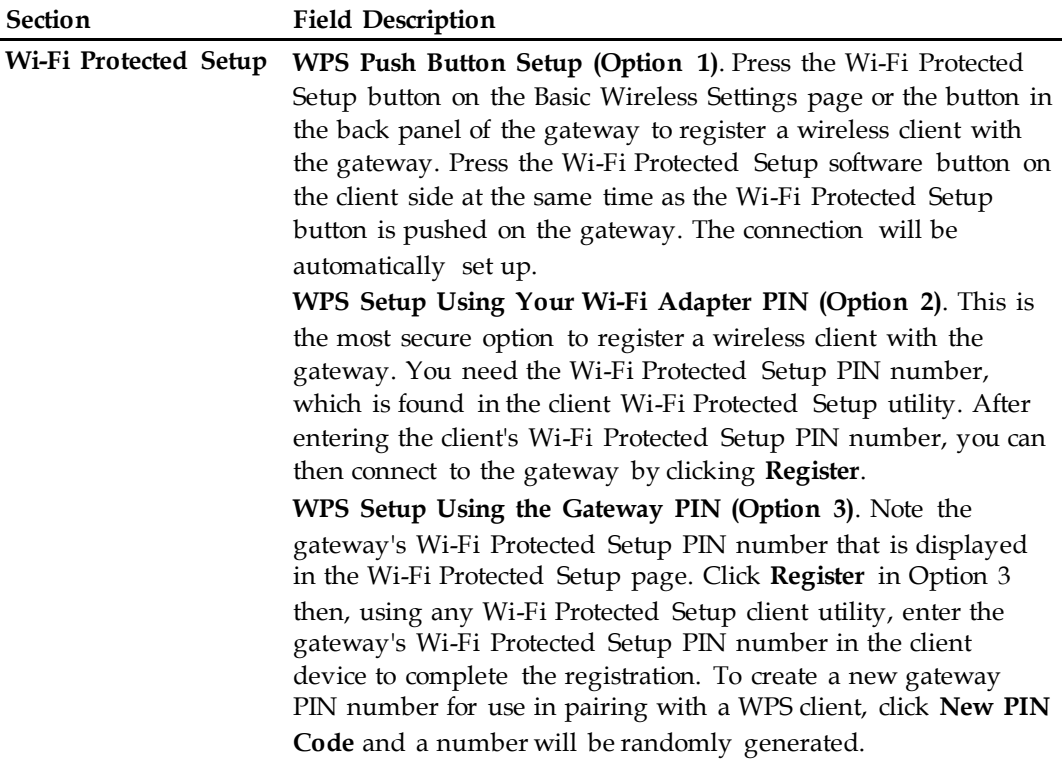

#### Radio Settings

Follow these instructions to configure Wireless Radio settings:

- **1** In the Wireless page, click **Radio Settings**.
- **2** Use the information in the following table to change the settings. When you have finished changing settings, click **Save Settings** to apply your changes or click **Cancel Changes** to prevent the changes from being saved.

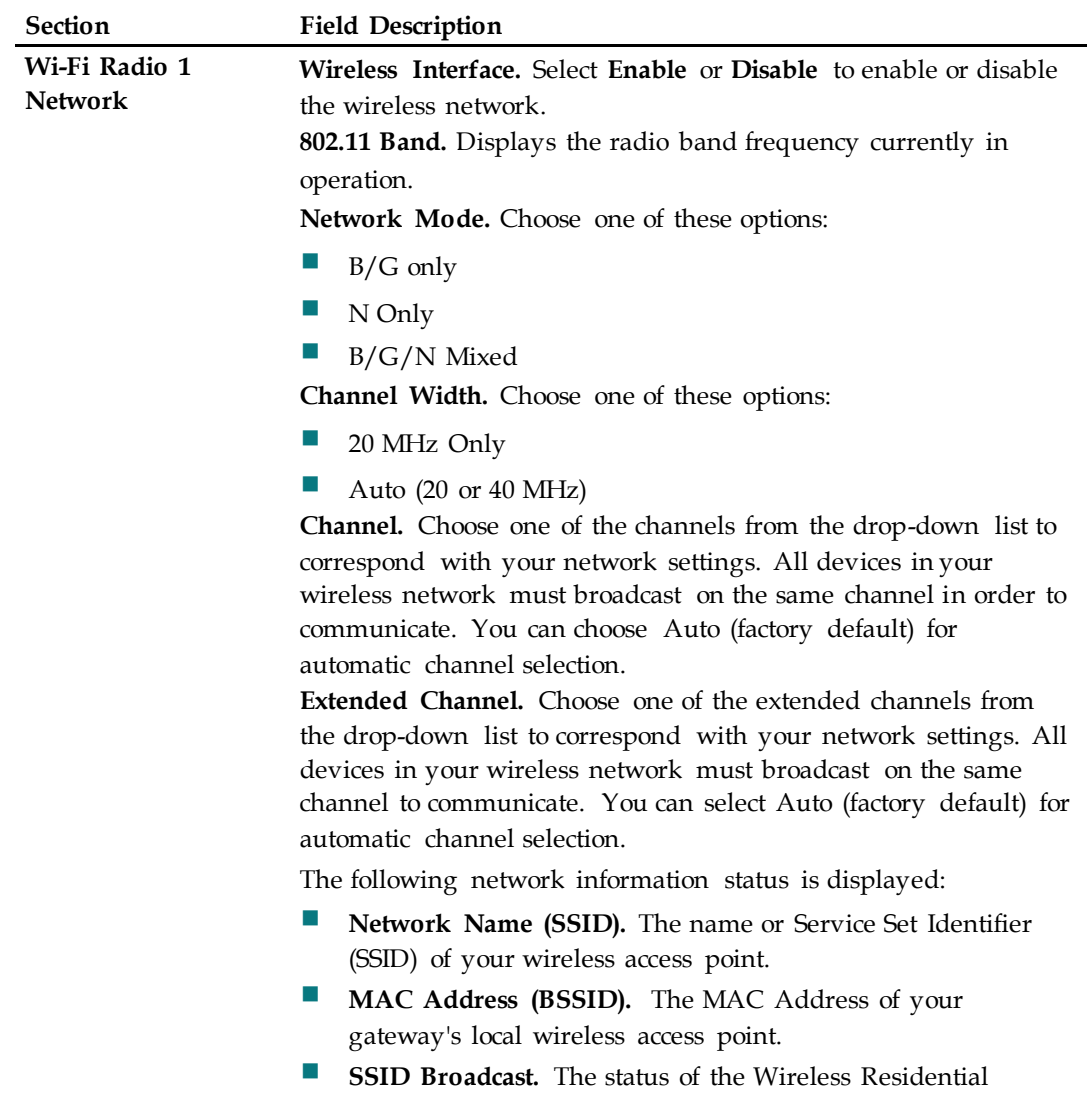

Gateway software's SSID Broadcast feature.

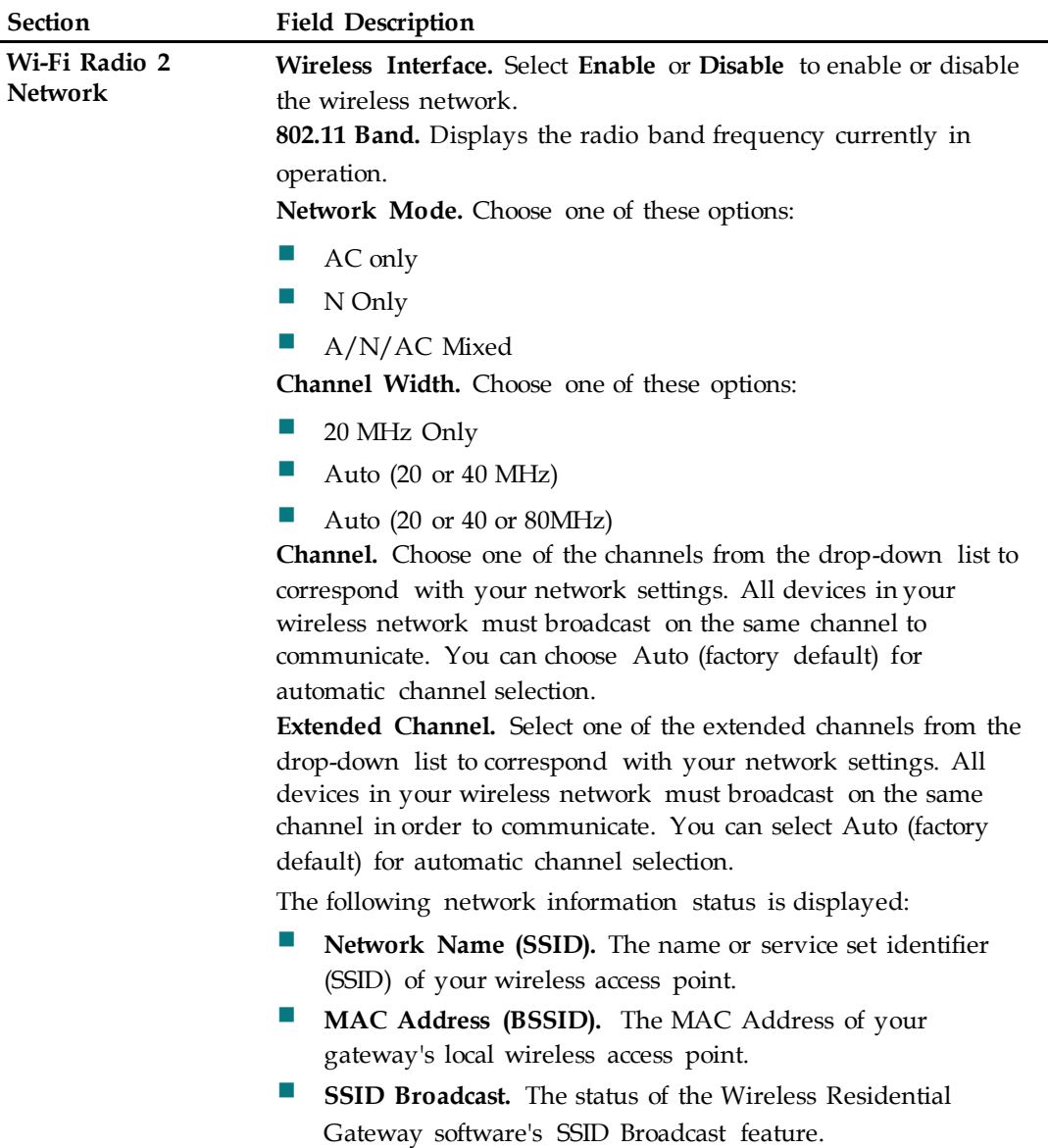

Wireless Security Settings

Follow these instructions to configure Wireless Security settings:

- **1** In the Wireless page, click **Wireless Security**.
- **2** Use the information in the following table to change the settings. When you have finished changing settings, click **Save Settings** to apply your changes or click **Cancel Changes** to prevent the changes from being saved.

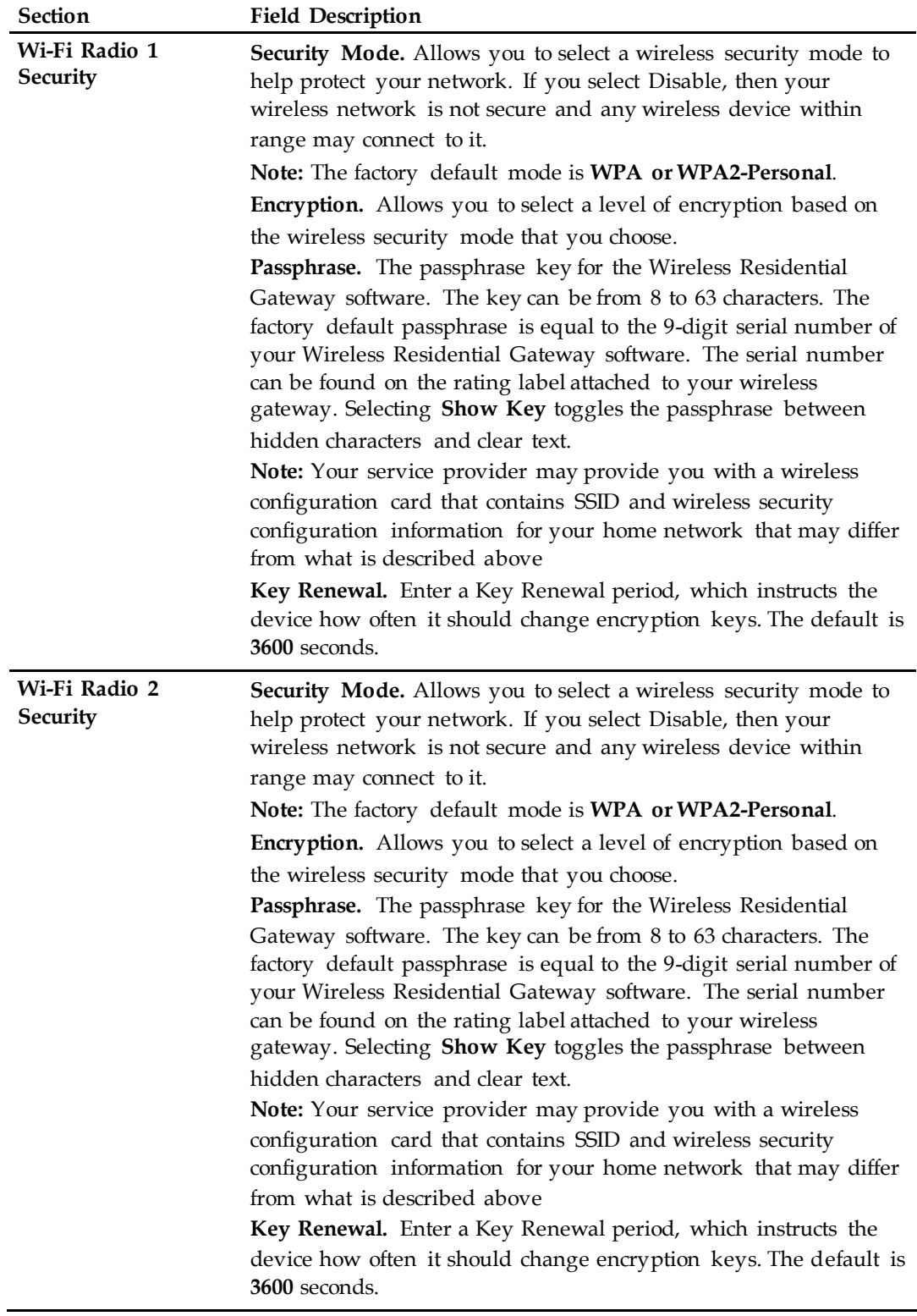

#### Configure MAC Filtering

Use the MAC Filter feature to either allow or block access to your wireless LAN based on the MAC Address of the wireless client devices. The MAC Filter feature, also known as an access list, can be used to help protect your wireless network from access by unauthorized users.

Follow these instructions to configure MAC address filtering for your wireless network:

- **1** In the Wireless page, click **MAC Filter**.
- **2** Use the information in the following table to change the settings. When you have finished changing the settings, click **Save Settings** to apply your changes or click **Cancel Changes** to prevent the changes from being saved.

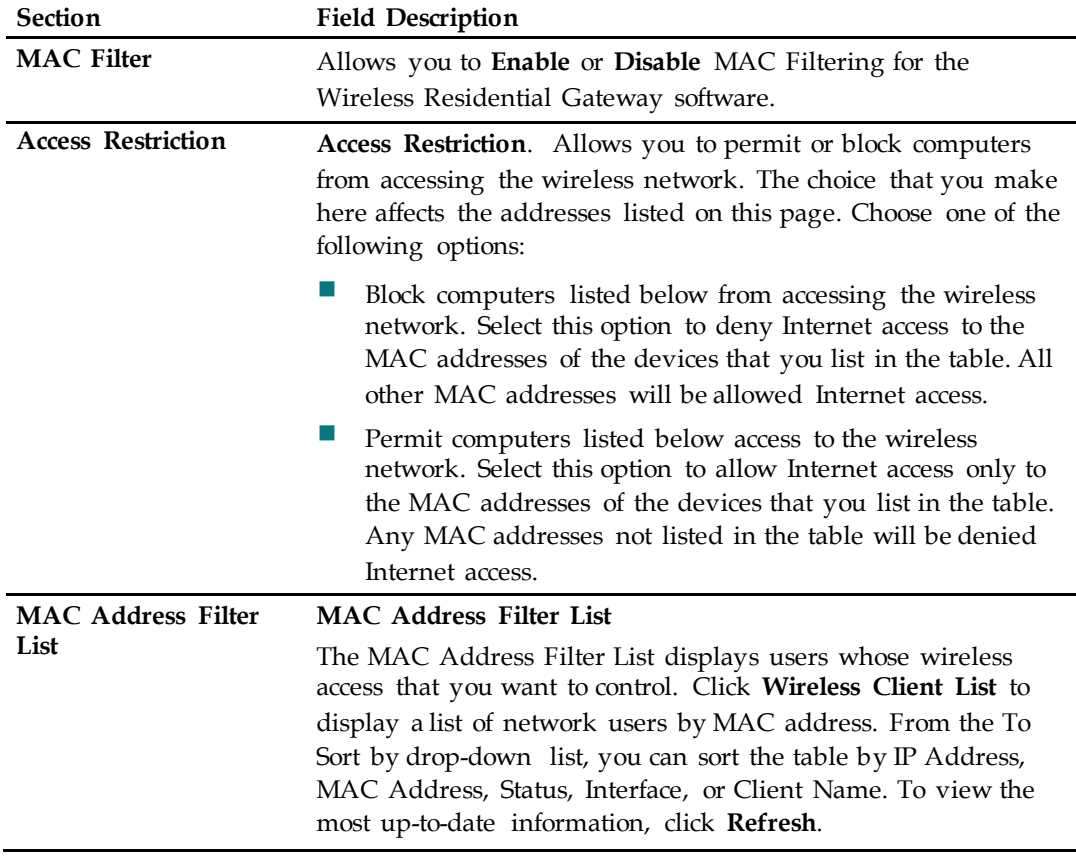

#### Configure Adv anced Settings

Advanced wireless settings add another layer of security to the wireless network for the Wireless Residential Gateway software. Use this page to set up the following advanced wireless functions:

- **N** Transmission Rate
- CTS Protection Mode
- **Beacon Interval**
- **DTM** Interval
- **Fragmentation Threshold**
- **RTS** Threshold

If you are an expert administrator, follow these instructions to adjust critical settings:

**Important:** Only an expert administrator should adjust these settings. Incorrect settings can reduce wireless performance.

- **1** In the Wireless page, click **Advanced Settings**
- **2** Use the information in the following table to change the settings. When you have finished changing the settings, click **Save Settings** to apply your changes or click **Cancel Changes** to prevent the changes from being saved.

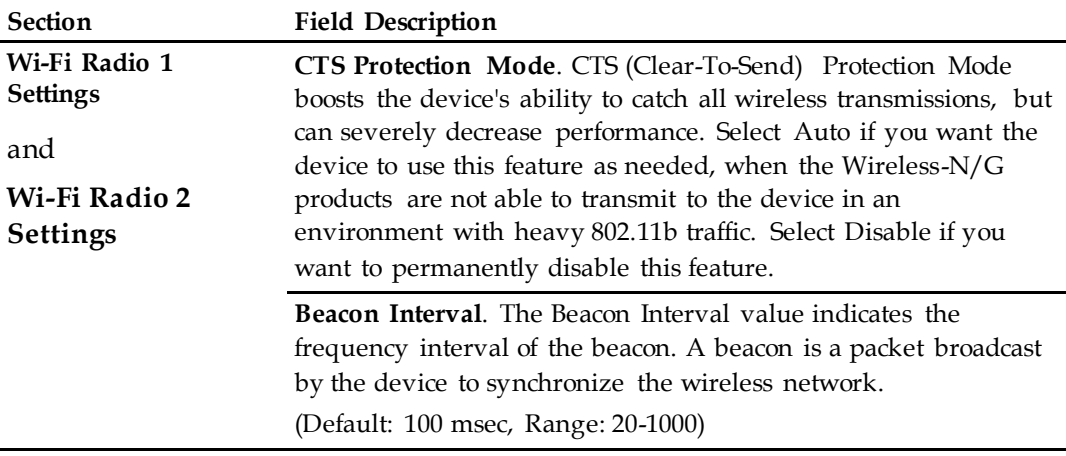

**DTIM Interval**. The Delivery Traffic Indication Message (DTIM) indicates the interval between Broadcasts/Multicast transmissions. DTIM field is a countdown field informing clients of the next window for listening to broadcast and multicast messages. When the device has buffered broadcast or multicast messages for associated clients, it sends the next DTIM with a DTIM Interval value. Its clients hear the beacons and awaken to receive the broadcast and multicast messages.

(Default: 1, Range: 1-255)

**Fragmentation Threshold**. The fragmentation threshold value specifies the maximum size for a packet before data is fragmented into multiple packets. If you experience a high packet error rate, you may slightly increase the Fragmentation Threshold. Setting the Fragmentation Threshold too low may result in poor network performance. Only minor reduction of the default value is recommended. In most cases, it should remain at its default value of 2346.

**RTS Threshold**. The RTS Threshold determines at what packet size beyond which the ready to send/clear to send (RTS/CTS) mechanism is invoked. Should you encounter inconsistent data flow, only minor reduction of the default value, 2346, is recommended. If a network packet is smaller than the preset RTS Threshold size, the RTS/CTS mechanism will not be enabled. The device sends Request to Send (RTS) frames to a particular receiving station and negotiates the sending of a data frame. After receiving an RTS, the wireless station responds with a Clear to Send (CTS) frame to acknowledge the right to begin transmission. The RTS Threshold value should remain at its default value of 2347.

#### Configure WDS Settings

The Wireless Distribution System (WDS) Settings page allows you to expand the coverage of your wireless network by deploying signal repeaters.

Follow these instructions to configure Reporting settings:

**Important**: Make sure the channel settings are the same for all WDS enabled devices.

- **1** In the Wireless page, click **WDS Settings**.
- **2** Use the information in the following table to change the settings. When you have finished changing the settings, click **Save Settings** to apply your changes or click **Cancel Changes** to prevent the changes from being saved.

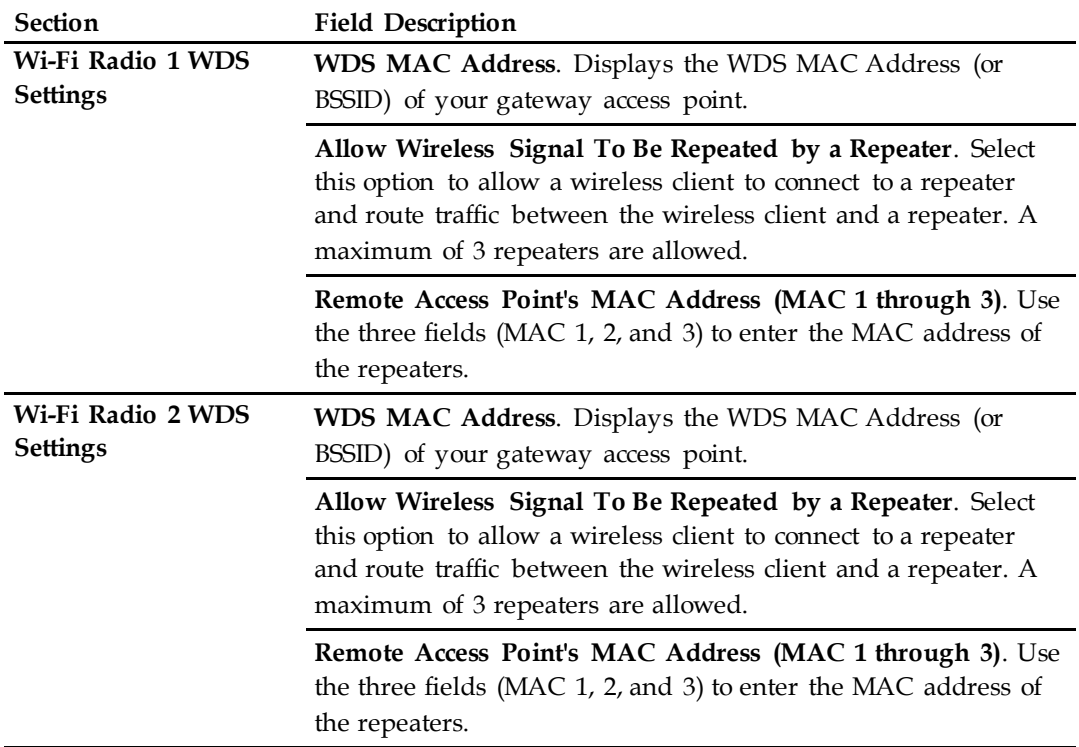

#### Configure QoS Settings

Quality of Service (QoS) ensures better service to high-priority types of network traffic, which may involve demanding, real-time applications, such as video conferencing. QoS settings allow you to specify priorities for different types of traffic. Lower priority traffic will be slowed down to allow greater throughput or less delay for high priority traffic.

Follow these instructions to configure QoS priorities for different types of traffic:

- **1** In the Wireless page, click the **QoS** tab.
- **2** Use the information in the following table to change the settings. When you have finished changing the settings, click **Save Settings** to apply your changes or click **Cancel Changes** to prevent the changes from being saved.

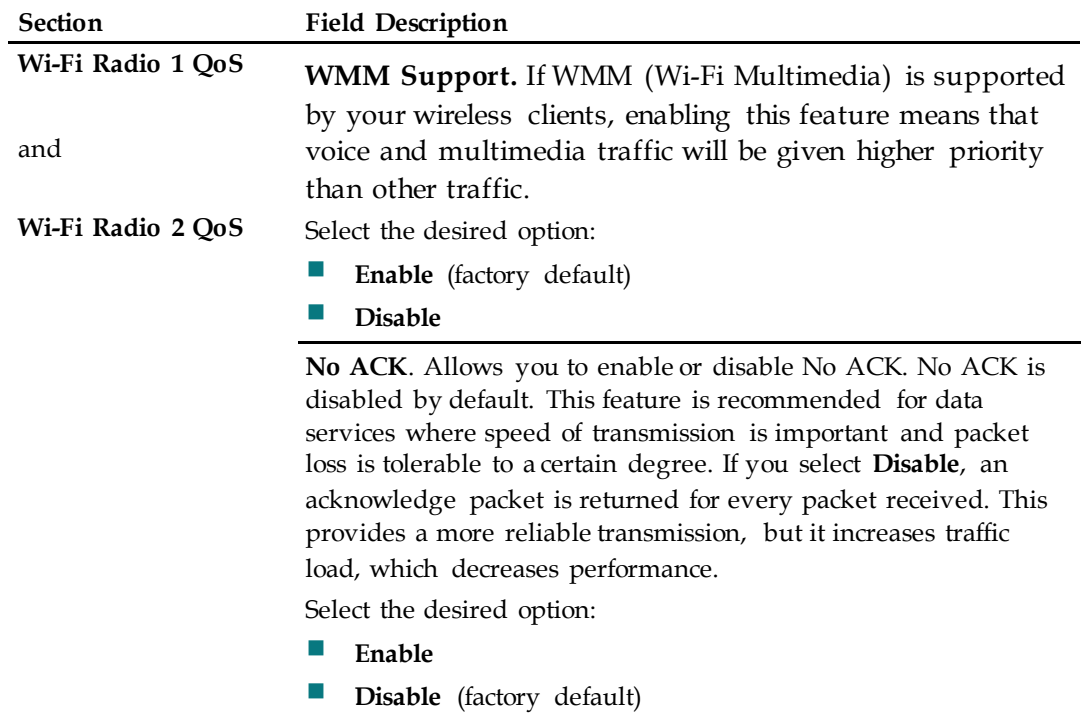

# <span id="page-18-0"></span>**Configure Security**

This section provides procedures for configuring the following settings that are available as tabs in the Security page.

#### **Configure Firewall Settings**

Use the settings on this page to configure a firewall and filter out various types of unwanted traffic on the Wireless Residential Gateway software local network. Advanced firewall technology deters hackers and protects the home network from unauthorized access.

Follow these instructions to configure Firewall settings:

- **1** In the Security page, click **Firewall**.
- **2** Use the information in the following table to change the settings. When you have finished changing the settings, click **Save Settings** to apply your changes or click **Cancel Changes** to prevent the changes from being saved.

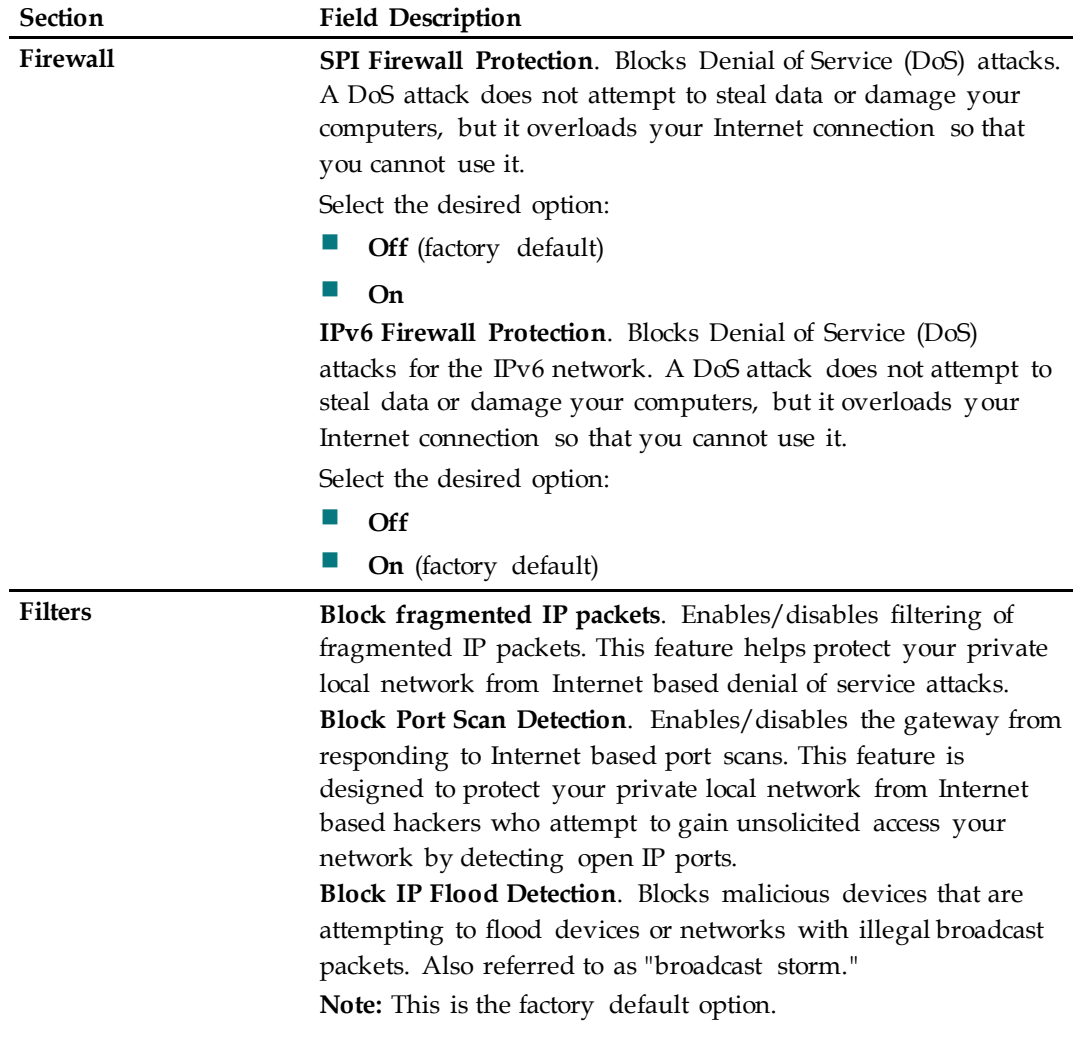

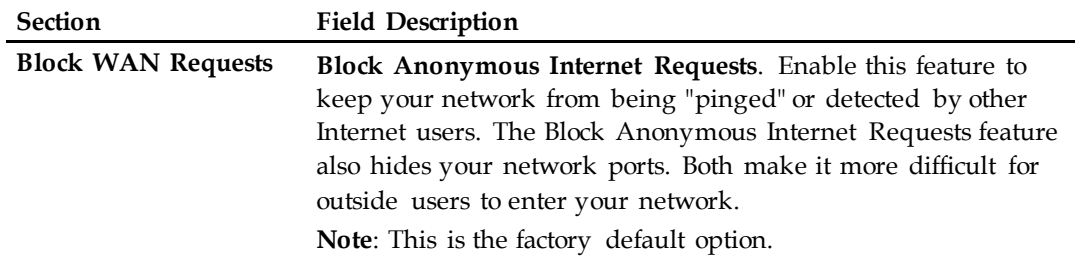

#### **Configure VPN Passthrough Settings**

Use this page to configure Virtual Private Network (VPN) support. Enabling the settings in this page allows VPN tunnels using IPsec or PPTP protocols to pass through the Wireless Residential Gateway software's firewall.

Follow these instructions to configure VPN Passthrough settings:

- **1** In the Security page, click **VPN Passthrough**.
- **2** Use the information in the following table to change the settings. When you have finished changing the settings, click **Save Settings** to apply your changes or click **Cancel Changes** to prevent the changes from being saved.

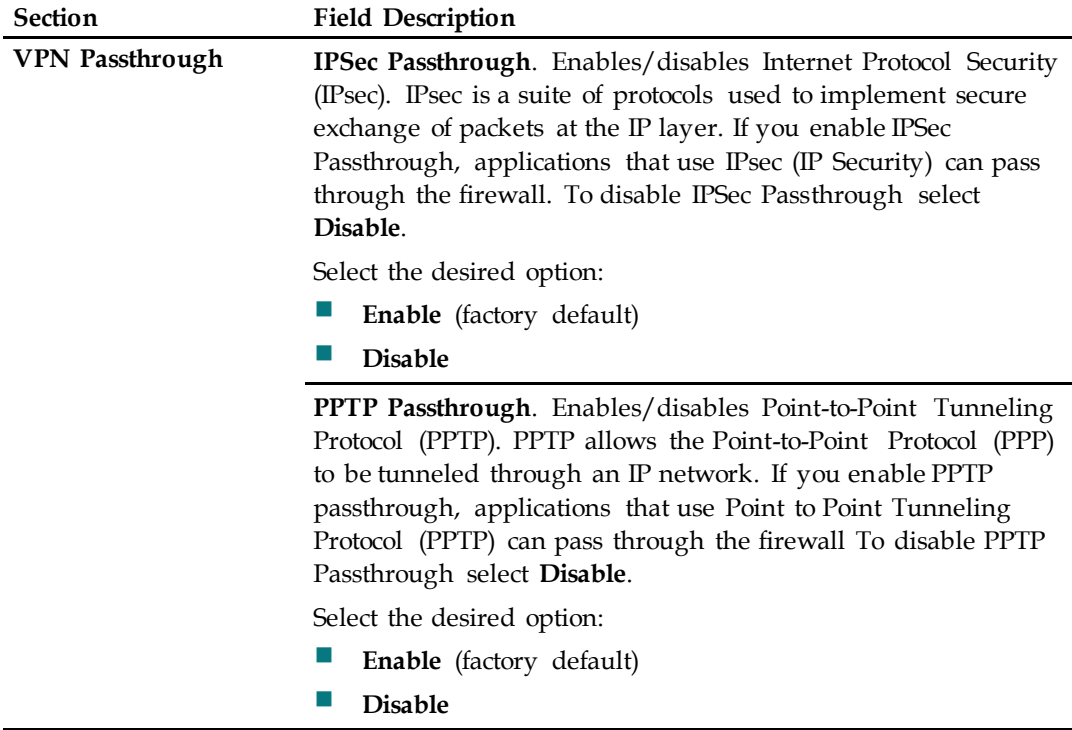

#### **Configure VPN Settings**

A Virtual Private Network (VPN) is a connection between two endpoints in different networks that allows private data to be sent securely over public networks or other private networks. This is accomplished by creating a "VPN tunnel." A VPN tunnel connects the two PCs or networks and allows data to be transmitted over the Internet as if it were on a private network. The VPN tunnel uses IPsec to encrypt the data sent between the two endpoints and encapsulate the data within a normal Ethernet/IP frame allowing the data to pass between networks securely and seamlessly.

A VPN provides a cost-effective and more secure alternative to using a private, dedicated, leased line for a private network. Using industry standard encryption and authentication techniques, an IPsec VPN creates a secure connection that operates as if you were directly connected to your local private network.

For example, a VPN allows a user to sit at home and connect to an employer's corporate network and receive an IP address in the private network just as though they were sitting in their office connected to the corporate LAN.

Follow these instructions to configure VPN settings:

- **1** From the Security page, click **VPN**.
- **2** Use the information in the following table to change the settings. When you have finished changing the settings, click **Save Settings** to apply your changes or click **Cancel Changes** to prevent the changes from being saved.

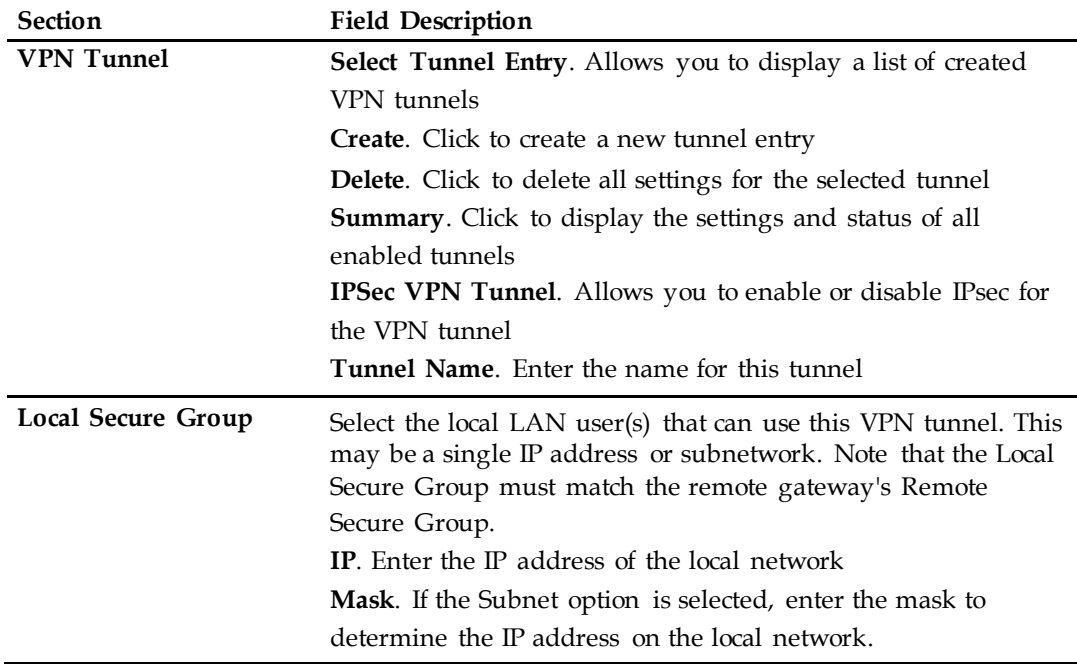

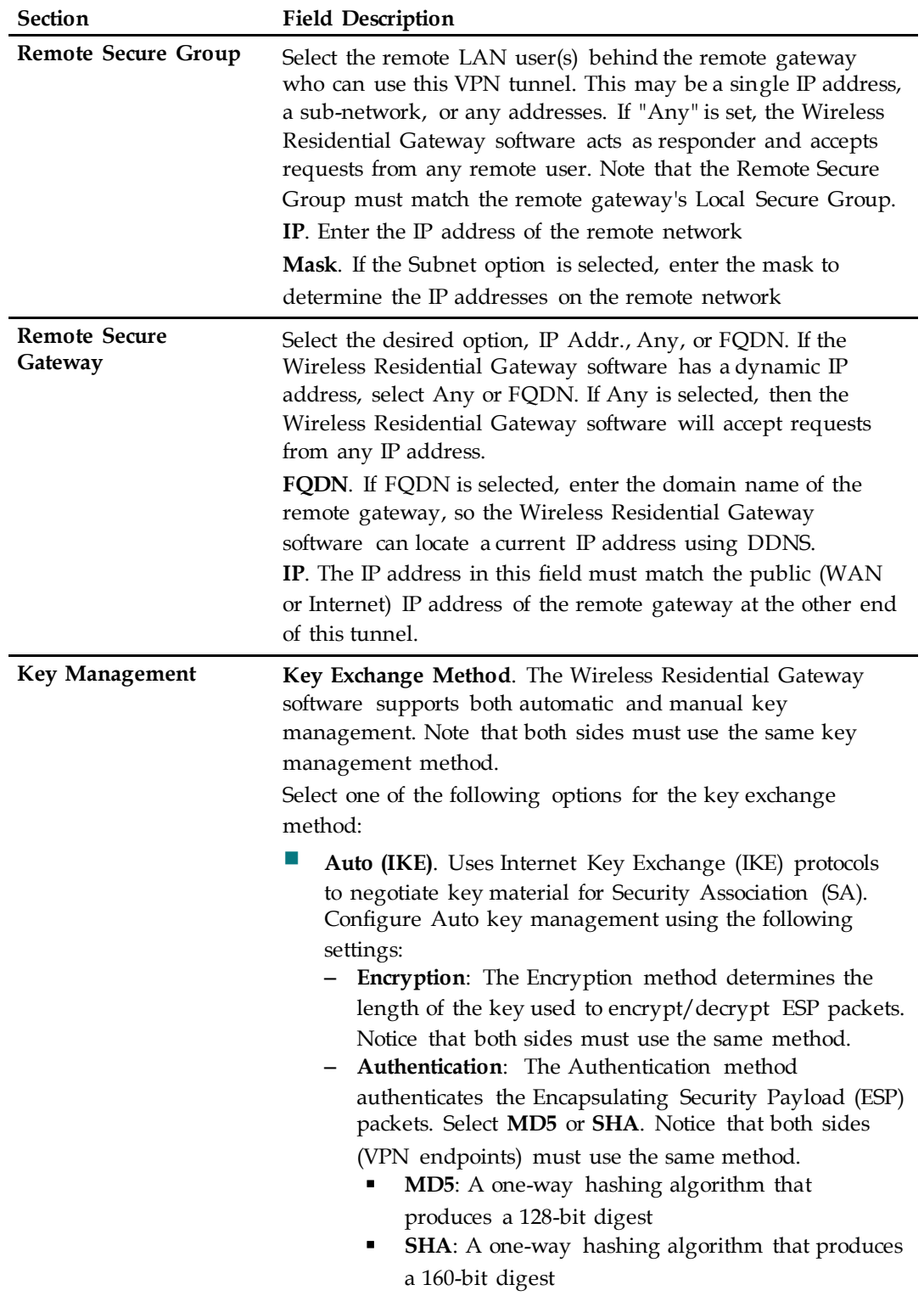

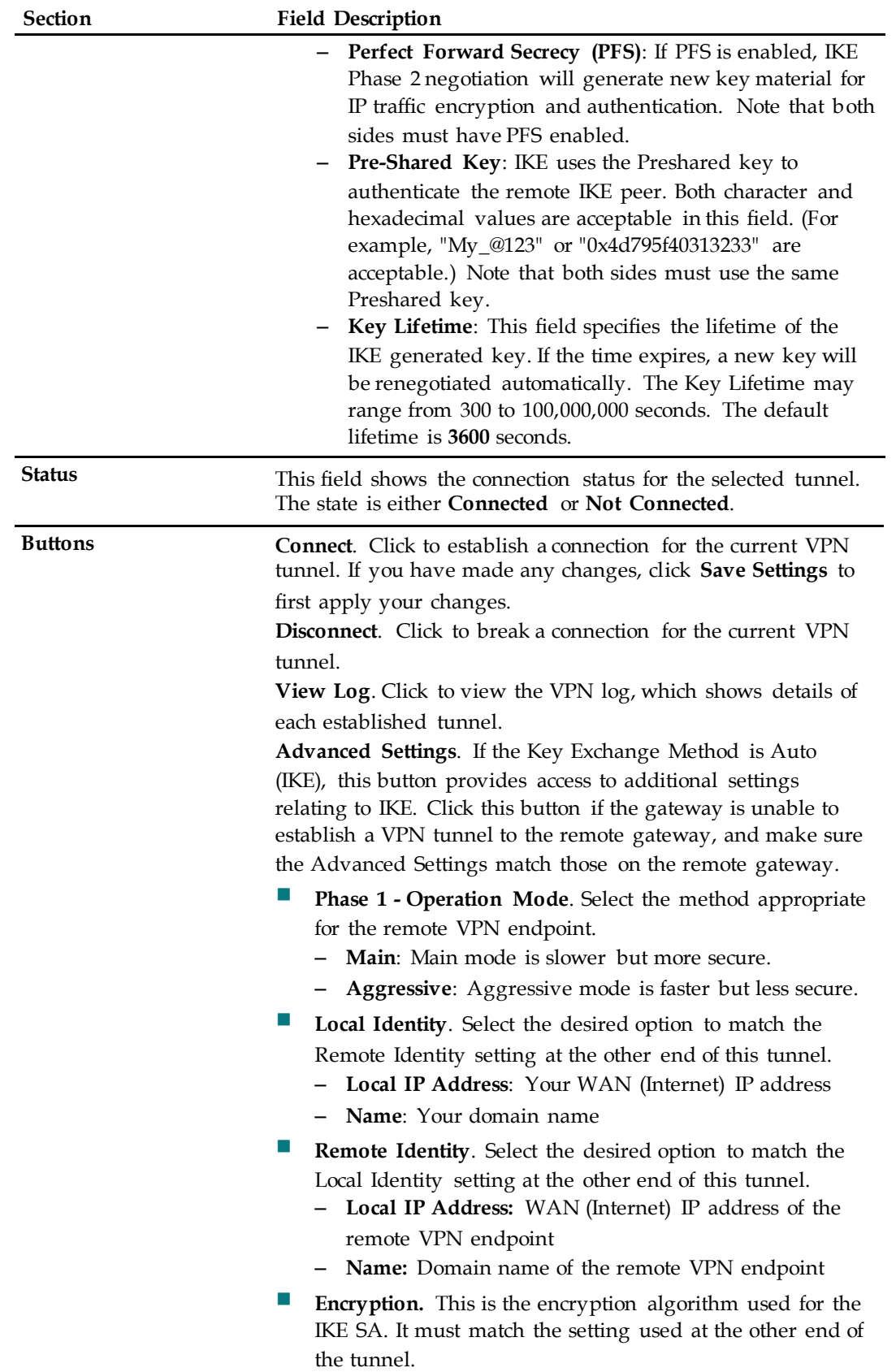

### <span id="page-23-0"></span>**Control Access to the Internet**

This section provides procedures for configuring the options available in the Access Restriction page.

#### **Configure IP Address Filtering Settings**

Use the settings in this page to configure IP address filters. These filters prevent a range of IP addresses from accessing the Internet.

**Note:** If you are not familiar with the advanced settings described in this section, contact your service provider before you attempt to change any of the default advanced IP filtering settings.

Follow these instructions to configure IP Address Filtering settings:

From the Access Restrictions page, click the **IP Address Filtering** tab. The IP Address Filtering page appears displaying available settings.

- **1** Modify the settings to meet the needs of your home network. If you are not familiar with these settings, contact your service provider for assistance in changing the default advanced IP filtering settings.
- **2** When you have finished changing these settings, click **Save Settings** to apply your changes or click **Cancel Changes** to prevent the changes from being saved.

#### **Configure MAC Address Filtering Settings**

Use the settings on this page to configure MAC address filters. These filters permit you to allow or block a range of MAC addresses from accessing the Internet based on MAC address.

**Important**: If you are not familiar with the advanced settings described in this section, contact your service provider before you attempt to change any of the Wireless Residential Gateway software default advanced MAC address filtering settings.

Follow these instructions to configure MAC Address Filtering settings:

- **1** In the Access Restrictions page, click **MAC Address Filtering**.
- **2** Use the information in the following table to change the settings. When you have finished changing the settings, click **Save Settings** to apply your changes or click **Cancel Changes** to prevent the changes from being saved.

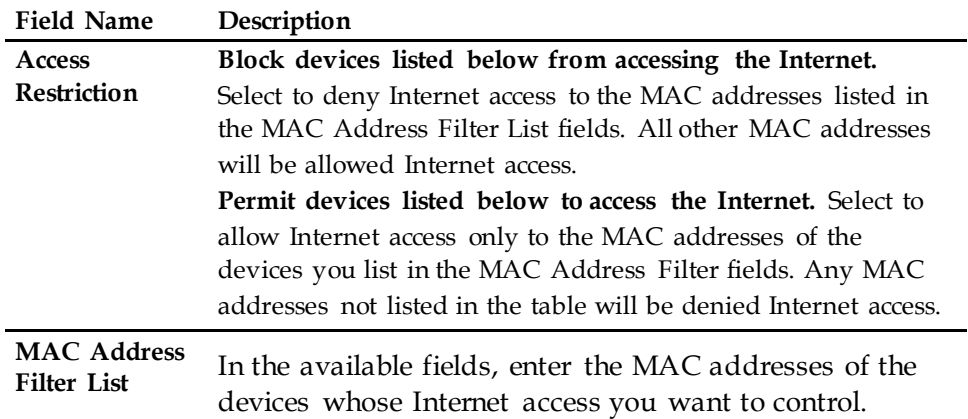

#### <span id="page-24-0"></span>**Configure Basic Rules Settings**

Use the settings on this page to block or allow specific kinds of Internet usage and traffic, such as Internet access, designated applications, websites, and inbound traffic during specific days and times. The Access Restrictions Basic Rules page allows you to configure parental controls on the Wireless Residential Gateway software, and to monitor the individuals who are authorized to set parental controls.

Use the settings on this page to block or allow specific kinds of Internet usage and traffic, configure parental controls, and monitor individuals who are authorized to set parental controls.

Follow these instructions to configure Basic Rules settings:

- **1** In the Access Restrictions page, **Basic Rules**.
- **2** Use the information in the following table to change the settings. When you have finished changing the settings, click **Save Settings** to apply your changes or click **Cancel Changes** to prevent the changes from being saved.

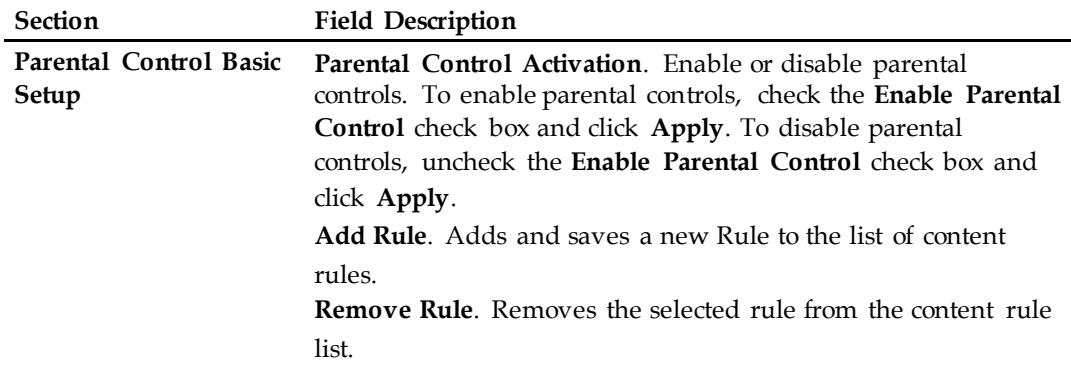

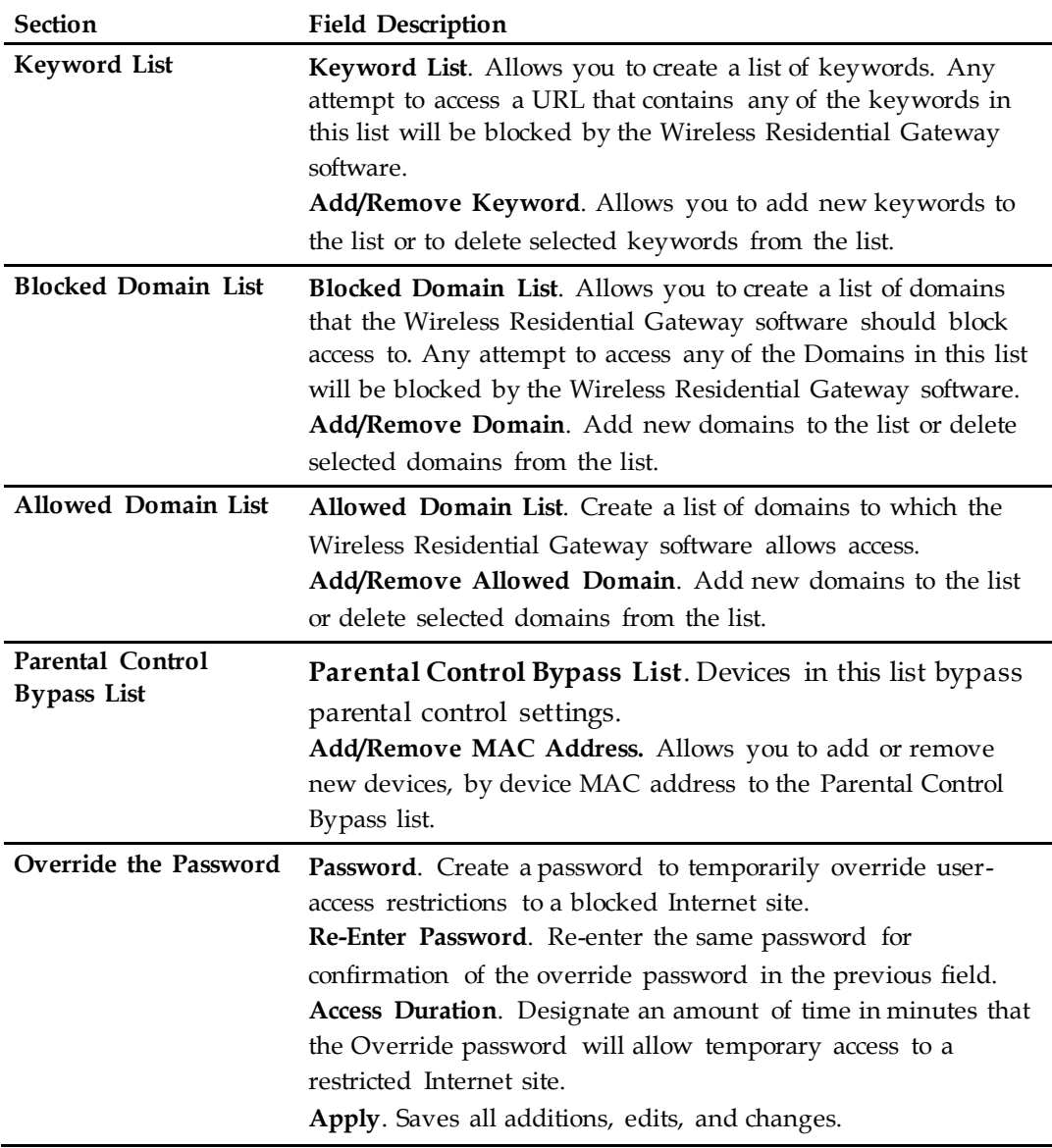

To use key w ord and domain blocking

Keyword and domain blocking allows you to restrict access to Internet sites by blocking access to those sites based on a word or a text string contained in the URLs used to access those Internet sites.

Domain blocking allows you to restrict access to websites based on the site's domain name. The domain name is the portion of the URL that precedes the familiar .com, .org, or .gov extension.

Keyword blocking allows you to block access to Internet sites based on a keyword or text string being present anywhere in the URL, not just in the domain name.

**Note**: The domain blocking feature blocks access to any domain in the Domain list. It will also block domains, any portion of which contains an exact match to entries in the list.

For example, if you enter example.com as a domain, any site that contains "example.com" will be blocked. Generally, you do not want to include "www." in a domain name because doing so limits the blocking to only the site that matches that domain name exactly. For instance, if you enter www.example.com into the list, only the one site that matches that name exactly will be blocked. Consequently, if you do not include the "www.," then all sites within and associated with "example.com" will be blocked.

#### Block Access to Websites

If you wish to block access to websites, use the **Blocked Domain List** or the **Keyword List.**

To use the **Blocked Domain List**, enter the URLs or domain names of the websites that you wish to block.

Use the **Keyword List** to enter the keywords that you wish to block. If any of these keywords appears in the URL of a website, access to the site will be blocked. Note that only the URL is checked, not the content of each website.

#### **Configure Time of Day Rules Settings**

Use the settings on this page to configure web access filters to block all Internet traffic to and from specific network devices based on day of week and time of day settings that you select.

**Important**: The Wireless Residential Gateway software uses the network time of day clock that is managed by your data service provider. The time of day clock must be accurate and represent the time of day in your time zone for this feature to operate properly. Verify that the Status and Set Time pages reflect the correct time of day. If they do not reflect the correct time of day, contact your data service provider. You can also adjust your settings to account for the difference.

Follow these instructions to configure Time of Day Rules settings:

- **1** In the Access Restrictions page, click **Time of Day Rules**.
- **2** Use the information in the following table to change the settings. When you have finished changing the settings, click **Save Settings** to apply your changes or click **Cancel Changes** to prevent the changes from being saved.

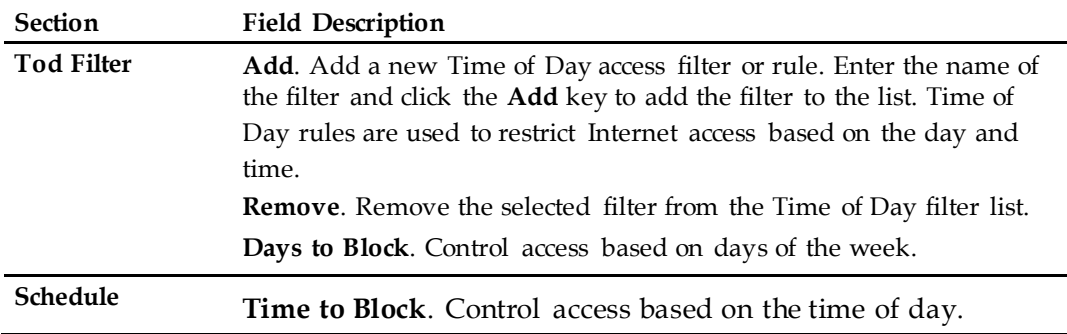

#### **Configure User Setup Settings**

Use the settings in this page to set up additional accounts and user profiles for household members. Each profile can be assigned customized levels of Internet access as defined by the access rules assigned to that user's profile.

**Important**: These additional accounts do not grant administrative access to the Wireless Residential Gateway software.

Once you define and enable user profiles, each user must sign-on each time they wish to access the Internet. The user can sign-on when the pop-up dialog box appears in their web browser. The user must enter their correct user name and password to gain Internet access.

Follow these instructions to configure User Setup settings:

- **1** In the Access Restrictions page, click **User Setup**.
- **2** Use the information in the following table to change the settings. When you have finished changing the settings, click **Save Settings** to apply your changes or click **Cancel Changes** to prevent the changes from being saved.

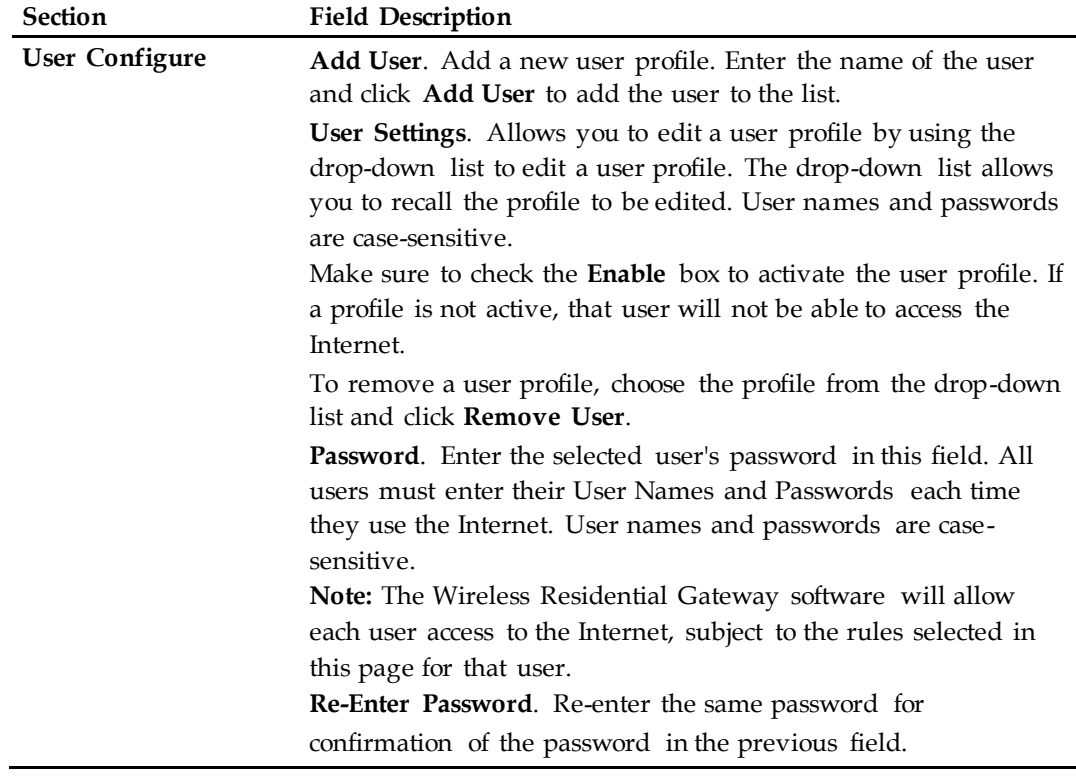

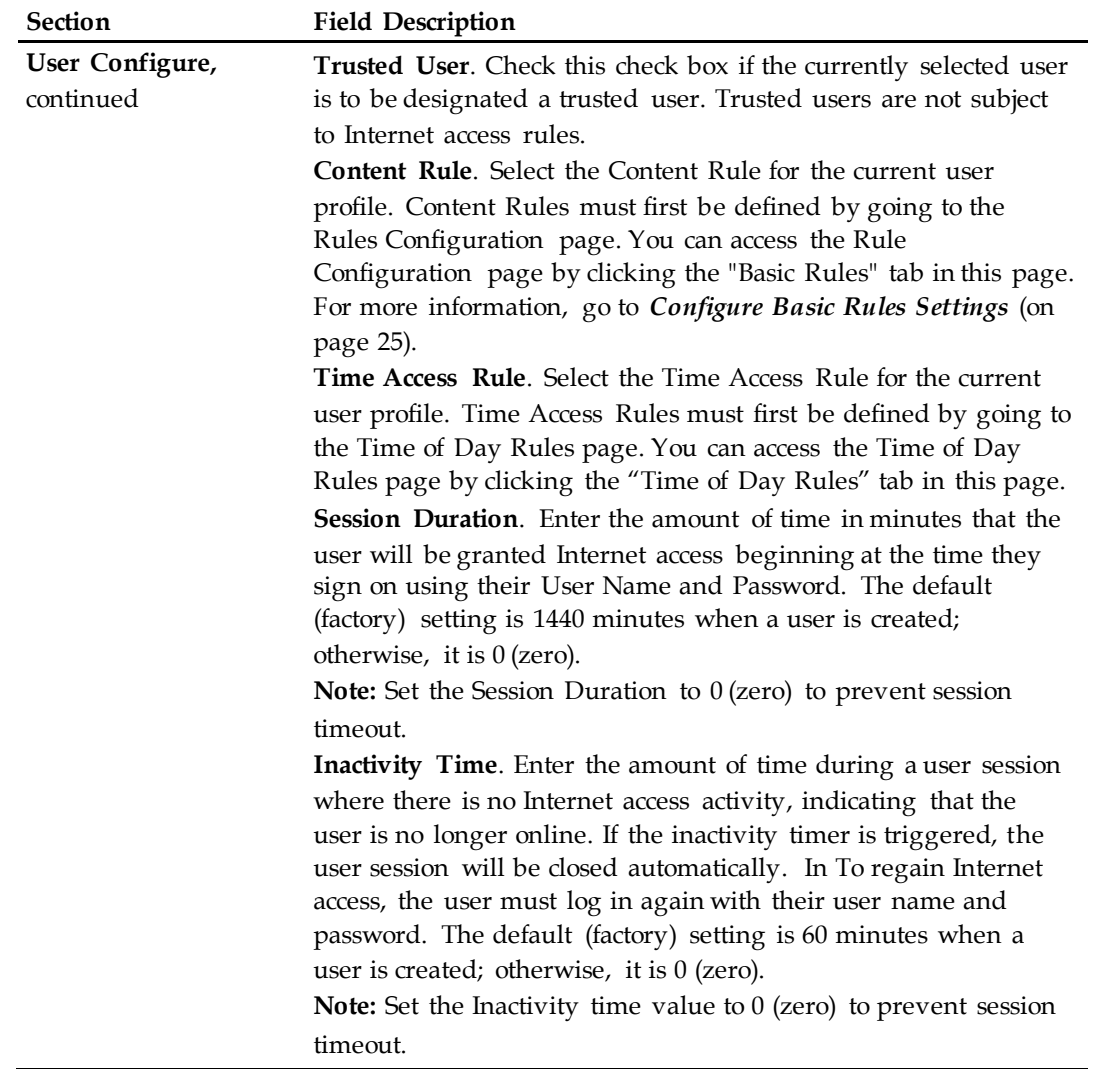

#### **Configure Local Log Settings**

Use the settings in this page to track, by user, any attempts the user has made to access Internet sites that are restricted. In this page, you can also view events captured by the parental control event-reporting feature.

Follow these instructions to configure Local Log settings:

- **1** In the Access Restrictions page, click **Local Log**.
- **2** Use the information in the following table to change the settings. When you have finished changing the settings, click **Save Settings** to apply your changes or click **Cancel Changes** to prevent the changes from being saved.

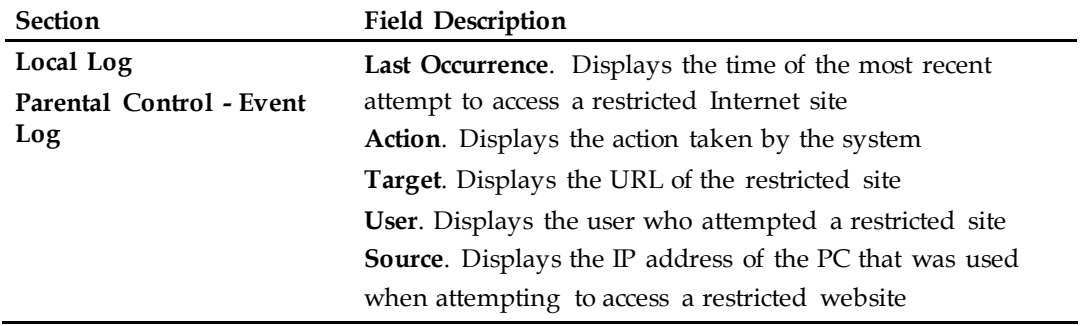

# <span id="page-30-0"></span>**Configure Applications and Gaming**

This section provides procedures for configuring the options in the Applications & Gaming page.

**Important:** Most well-known Internet applications are supported by Application Layer Gateways (ALGs). ALGs automatically adjust the gateway firewall to allow data to pass without making any custom settings. We recommend that you test your application before making changes in this section.

#### **Configure Port Filtering Settings**

Use the settings in this window to configure Transmission Control Protocol (TCP) and User Datagram Protocol (UDP) port filters. These filters prevent a range of TCP/UDP ports from accessing the Internet. You can also prevent PCs from sending outgoing TCP/UDP traffic to the WAN on specific IP port numbers. This filter is not IP address- or MAC address- specific. The system blocks the specified port ranges for all PCs.

Follow these instructions to configure the port filtering for applications and gaming features:

- **1** In the Applications & Gaming page, click **Port Filtering**.
- **2** Use the information in the following table to change the settings. When you have finished changing the settings, click **Save Settings** to apply your changes or click **Cancel Changes** to prevent the changes from being saved.

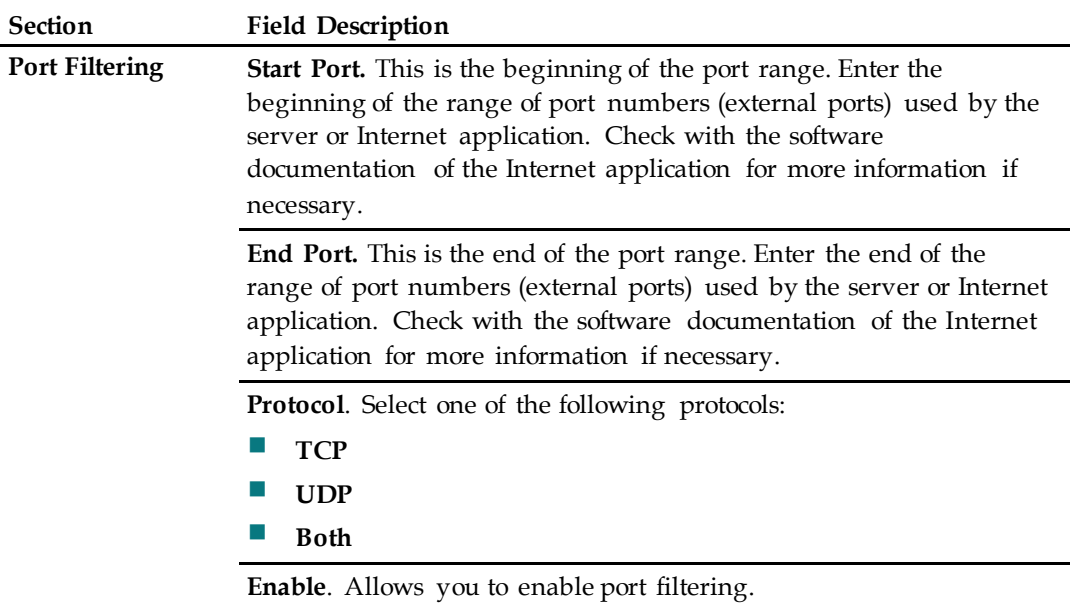

#### **Configure Port Range Forwarding Settings**

The settings on this page allow you to configure the ports that are to be used for public services on your network, such as web servers, FTP servers, email servers or other specialized Internet applications.

#### **Important:**

- The Wireless Residential Gateway software normally implements a feature called Port Translation. Port Translation monitors what ports are actually being used by your PCs or other devices on your LAN. This monitoring provides an added level of security beyond what the firewall provides. However, there are some applications that require the Wireless Residential Gateway software to use specific ports to connect over the Internet.
- **Port Range Forwarding continually exposes the selected ports to the public** Internet. This means that the firewall is no longer active on these ports. The device with the forwarding IP address can be exposed to hacker attacks while the port range is being forwarded.

Follow these instructions to configure port range forwarding settings:

- **1** In the Applications & Gaming page, click **Port Range Forwarding**.
- **2** Use the information in the following table to change the settings. When you have finished changing the settings, click **Save Settings** to apply your changes or click **Cancel Changes** to prevent the changes from being saved.

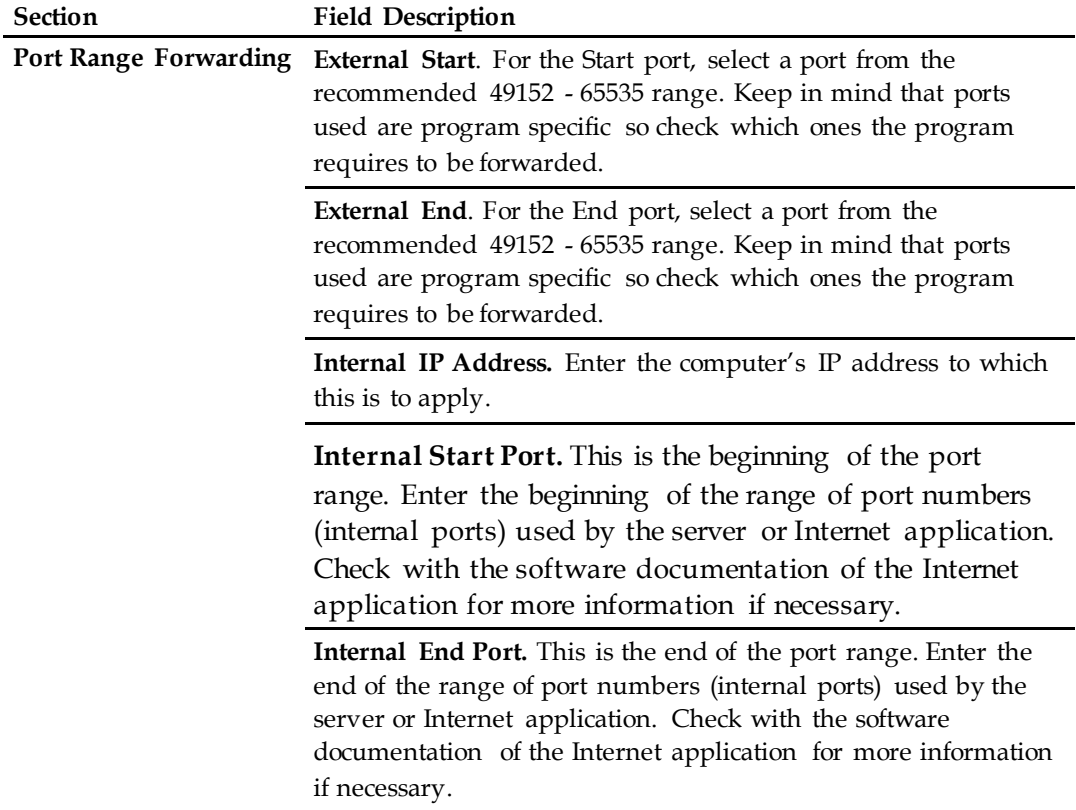

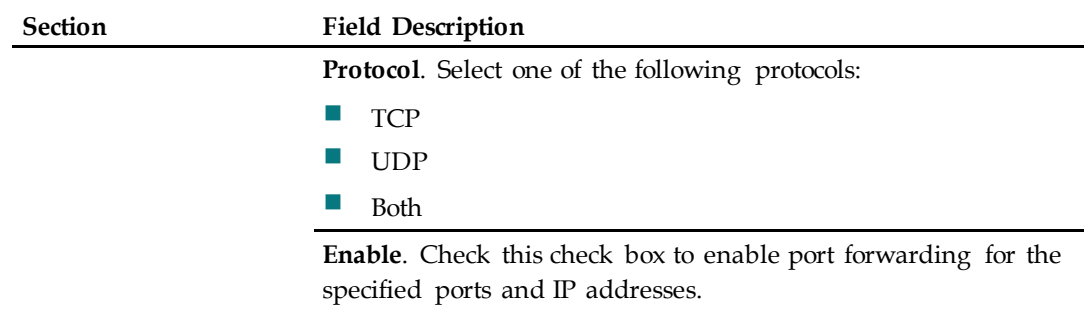

#### **Configure Port Range Triggering Settings**

Port range triggering is a way to dynamically forward ports to a LAN PC that needs them at a particular time. That particular time is when it runs a certain application that performs some event that triggers the router. This event must be an outbound access of a particular port range.

Follow these instructions to configure port range triggering:

- **1** In the Applications & Gaming page, click **Port Range Triggering**.
- **2** Use the information in the following table to change the settings. When you have finished changing the settings, click **Save Settings** to apply your changes or click **Cancel Changes** to prevent the changes from being saved.

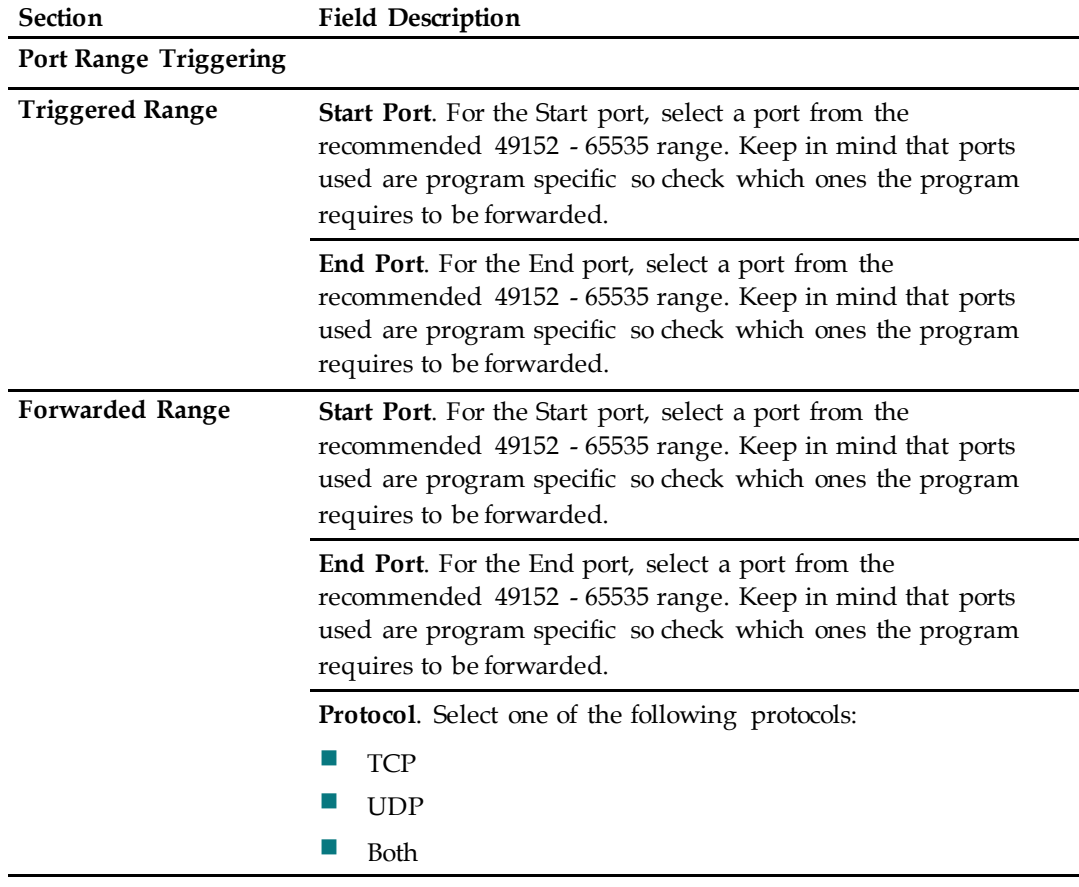

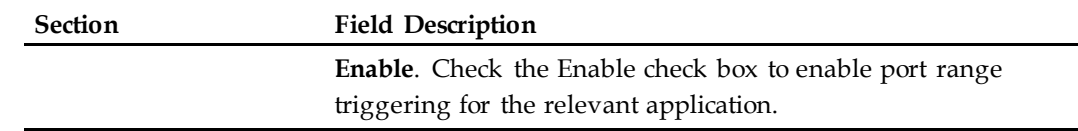

#### **Configure DMZ Settings**

Use this page to configure an IP address whose ports are directly exposed to the public Internet or to the wide area network (WAN). Demilitarized zone (DMZ) hosting is commonly referred to as "exposed host," and allows you to specify a recipient of WAN traffic that Network Address Translation (NAT) is unable to translate to a known local PC.

A DMZ is typically used by a company that wants to host its own Internet server. DMZ allows one IP address to be placed on the Internet side of the gateway firewall while others remain protected behind the firewall.

The DMZ allows a device to be directly accessible to Internet traffic, such as a web (HTTP) server, an FTP server, an SMTP (email) server, and a Domain Name System (DNS) server. Click the DMZ tab to open the Applications & Gaming DMZ page.

Follow these instructions to configure the port range triggering for the Wireless Residential Gateway software:

- **1** In the Applications & Gaming page, click **DMZ**.
- **2** Use the information in the following table to change the settings. When you have finished changing the settings, click **Save Settings** to apply your changes or click **Cancel Changes** to prevent the changes from being saved.

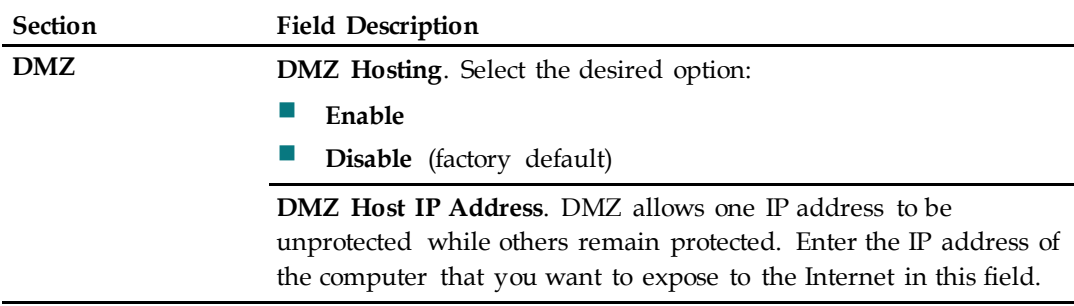

### <span id="page-34-0"></span>**Configure Administration Settings**

This section provides procedures for configuring the options available on the Administration page.

#### **Configure Management Settings**

Use the settings in the Administration Management page to allow the administrator to manage specific functions for access and security.

Follow these instructions to configure Administration Management settings:

- **1** In the Administration page, click **Management**.
- **2** Use the information in the following table to change the remaining settings. When you have finished changing the settings, click **Save Settings** to apply your changes or click **Cancel Changes** to prevent the changes from being saved.

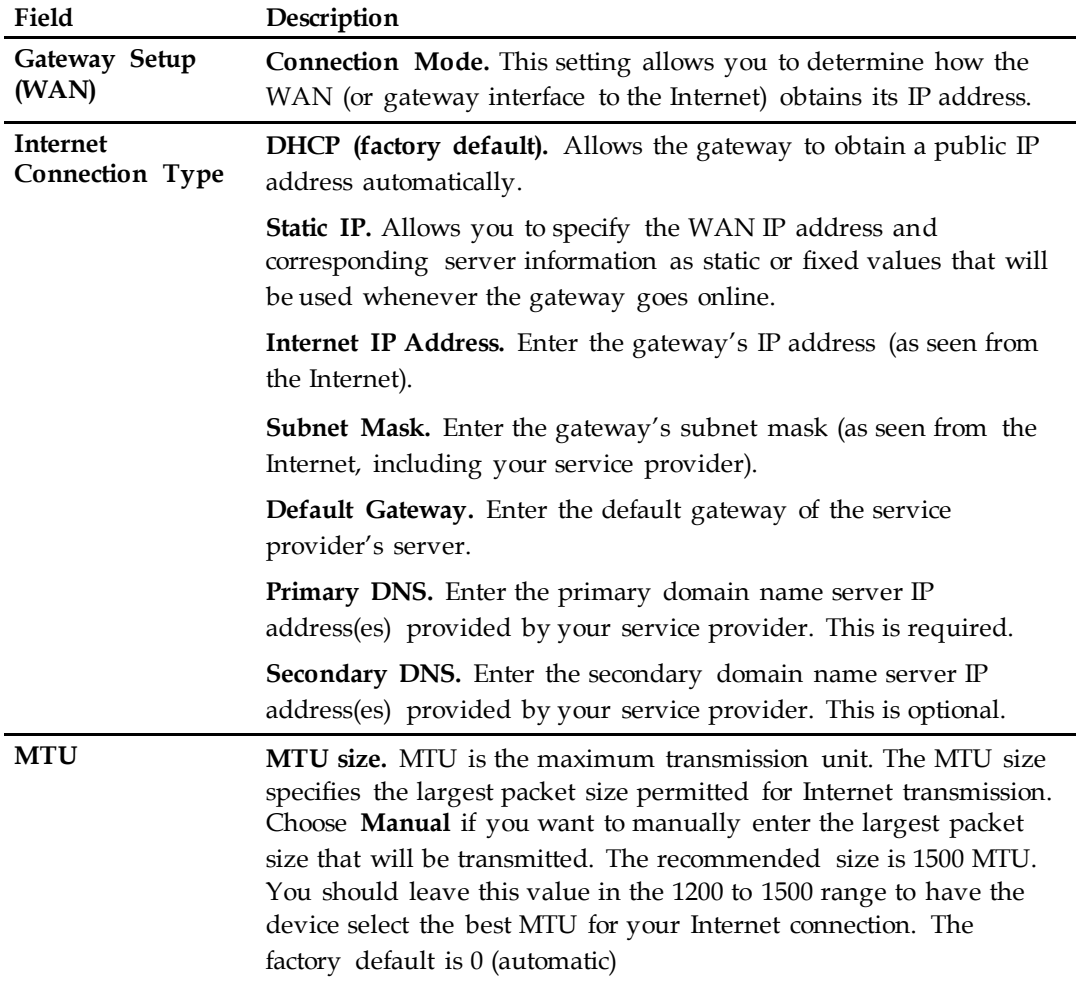

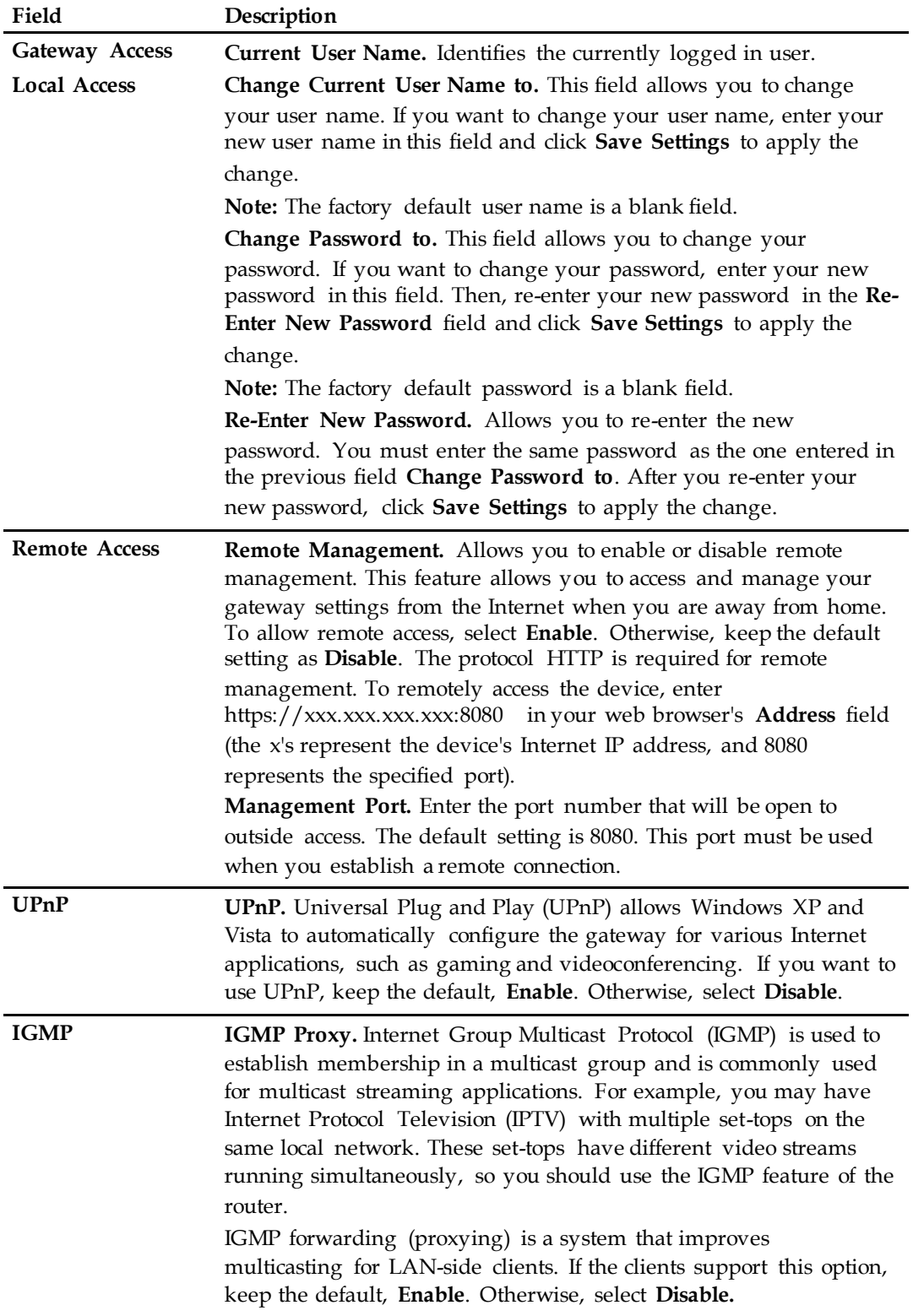

#### **Configuring Reporting Settings**

Follow these instructions to configure Reporting settings:

- **1** In the Administration page, click **Reporting**.
- **2** Use the information in the following table to change the settings. When you have finished changing the settings, click **Save Settings** to apply your changes or click **Cancel Changes** to prevent the changes from being saved.

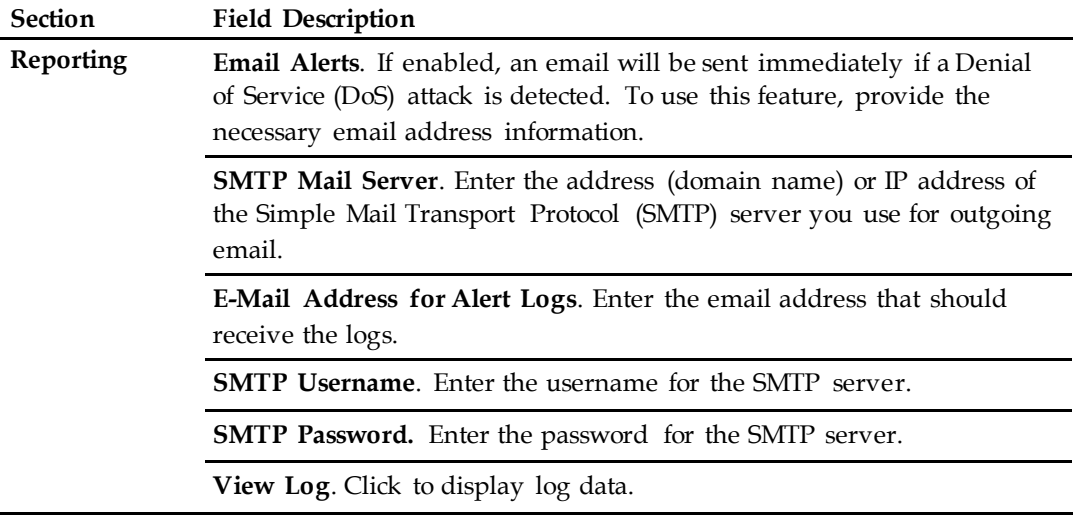

#### **Configure Diagnostics Settings**

Use the settings in this page to configure the Ping Test feature and use it to check the status of your Internet connection by using a Ping test. This section contains instructions for completing the following tasks:

- Configuring the ping feature
- Completing a ping test

Configuring Diagnostic Settings

Follow these instructions to configure Diagnostics settings:

- **1** In the Administration page, click **Diagnostics**.
- **2** Use the information in the following table to change the settings. When you have finished changing these settings, click **Save Settings** to apply your changes or click **Cancel Changes** to prevent the changes from being saved.

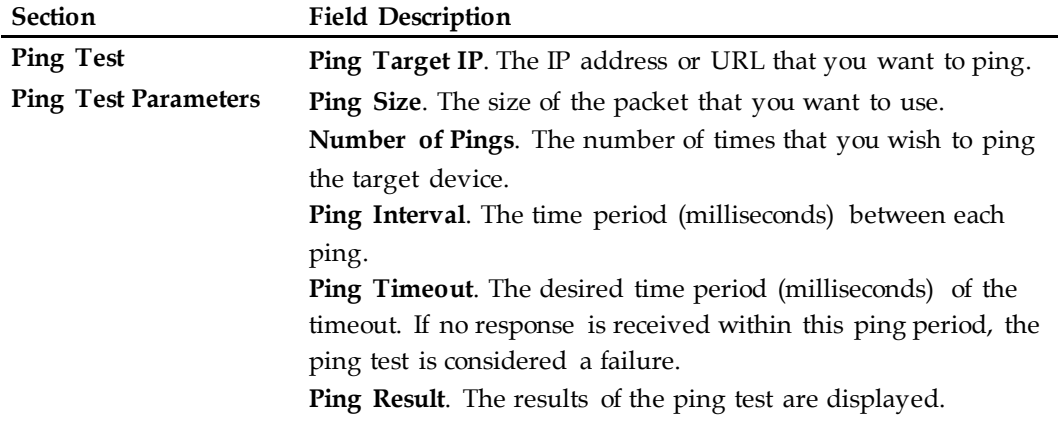

Completing a Ping Test

To complete a Ping test, follow these instructions.

- **1** Click **Start Test** to begin the text. A new page appears displaying a summary of the test results.
- **2** Click the **Save Settings** to save the test results or click **Cancel Changes** to cancel the test.

#### **Back Up and Restore Configuration Settings**

Use the settings in this page to back up the configuration and store it in a file on your computer. You can also use this page to restore a previously saved configuration file.

#### Back Up the Configuration Settings

Follow these instructions to download to your computer a file that contains the configuration settings that the device currently uses.

- **1** In the Administration page, click **Back Up & Restore**.
- **2** Click **Backup**. The Wireless Residential Gateway begins downloading the current configuration file to your computer.

#### Restore the Configuration Settings

Follow these instructions to apply previous configuration settings by restoring a previously saved configuration file.

#### **CAUTION:**

**Restoring a configuration file will destroy (overwrite) all of the existing settings.**

- **1** In the Administration page, click **Back Up & Restore**.
- **2** Click **Browse** to select the configuration file that you want to restore.
- **3** Click **Restore** to upload the configuration file to the Wireless Residential Gateway. The Wireless Residential Gateway that overwrites the current configuration file with the file that you have selected so that the device now operates with the configuration settings stored in that file.

#### Dev ice Restart Settings

Follow these instructions to restart the Wireless Residential Gateway software.

- **1** In the Administration page, click **Factory Defaults**.
- **2** Enter the password for the Wireless Residential Gateway software in the **Password** field.
- **3** Click **Device Restart** to restart the Wireless Residential Gateway software.

### <span id="page-39-0"></span>**Monitor the Device Status**

This section provides procedures for configuring the options available in the Status page.

#### **Display Gateway Status**

Follow these instructions to view information about the Wireless Residential Gateway software and its current settings.

- **1** In the Status page, click **Gateway**.
- **2** Refer to the information in the following table for a description of the current status. To update the data in this page, click **Refresh**.

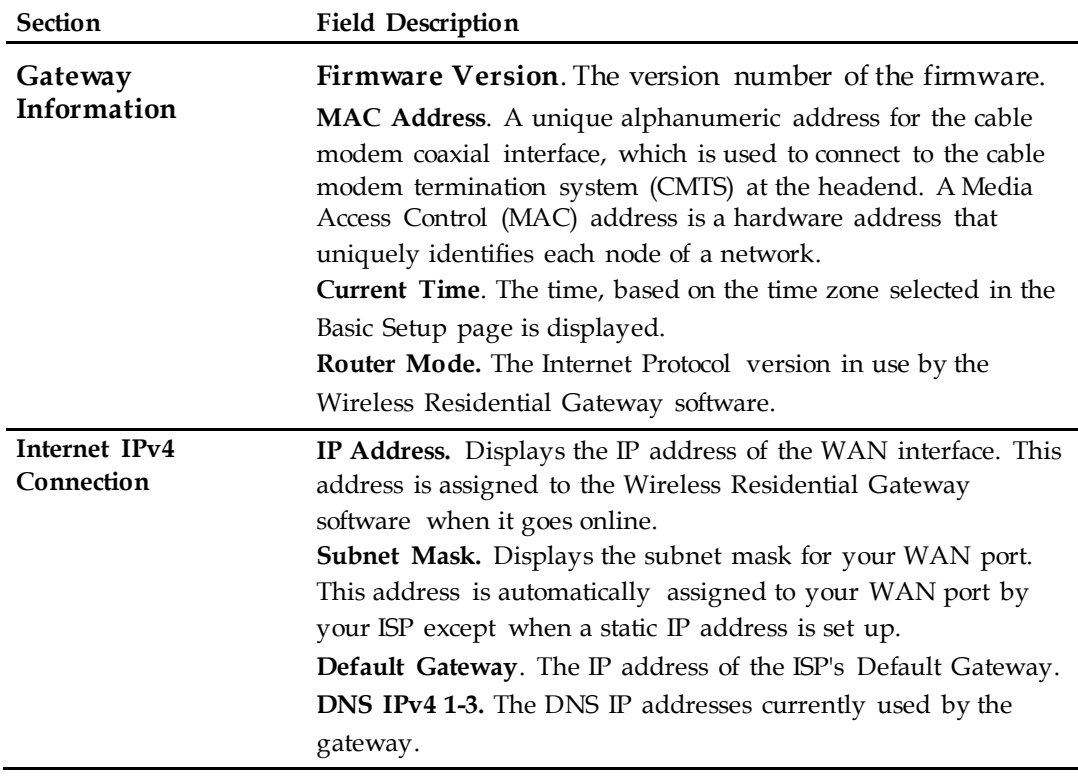

#### **Display Local Network Status**

Follow these instructions to view information about the status of the local area network.

- **1** In the Status page, click **Local Network**.
- **2** Refer to the information in the following table for a description of the current status. To update the data on this page, click **Refresh**.

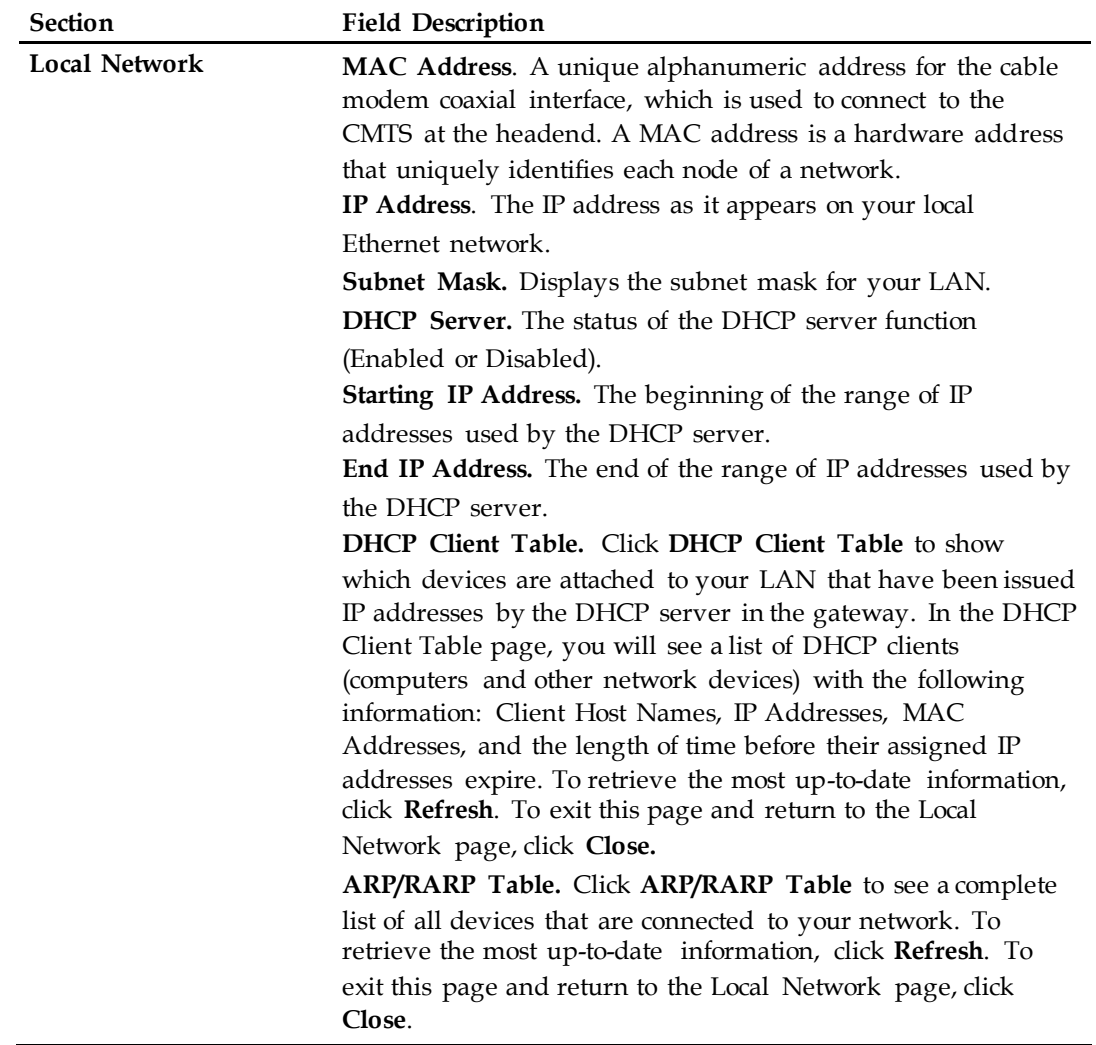

#### **Display Wireless Network Status**

Follow these instructions to view information about the status of the wireless network.

- **1** In the Status page, click **Wireless Network**.
- **2** Refer to the information in the following table for a description of the settings. To update the data on this page, click **Refresh**.

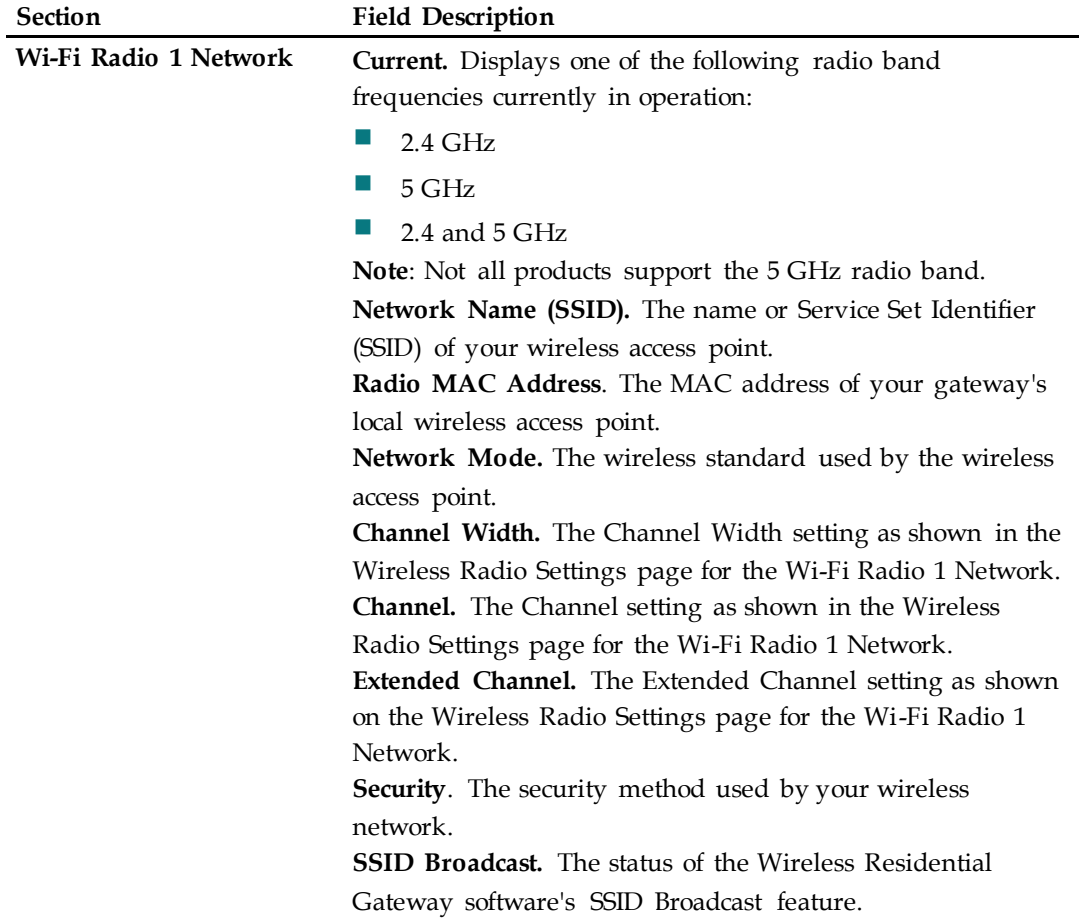

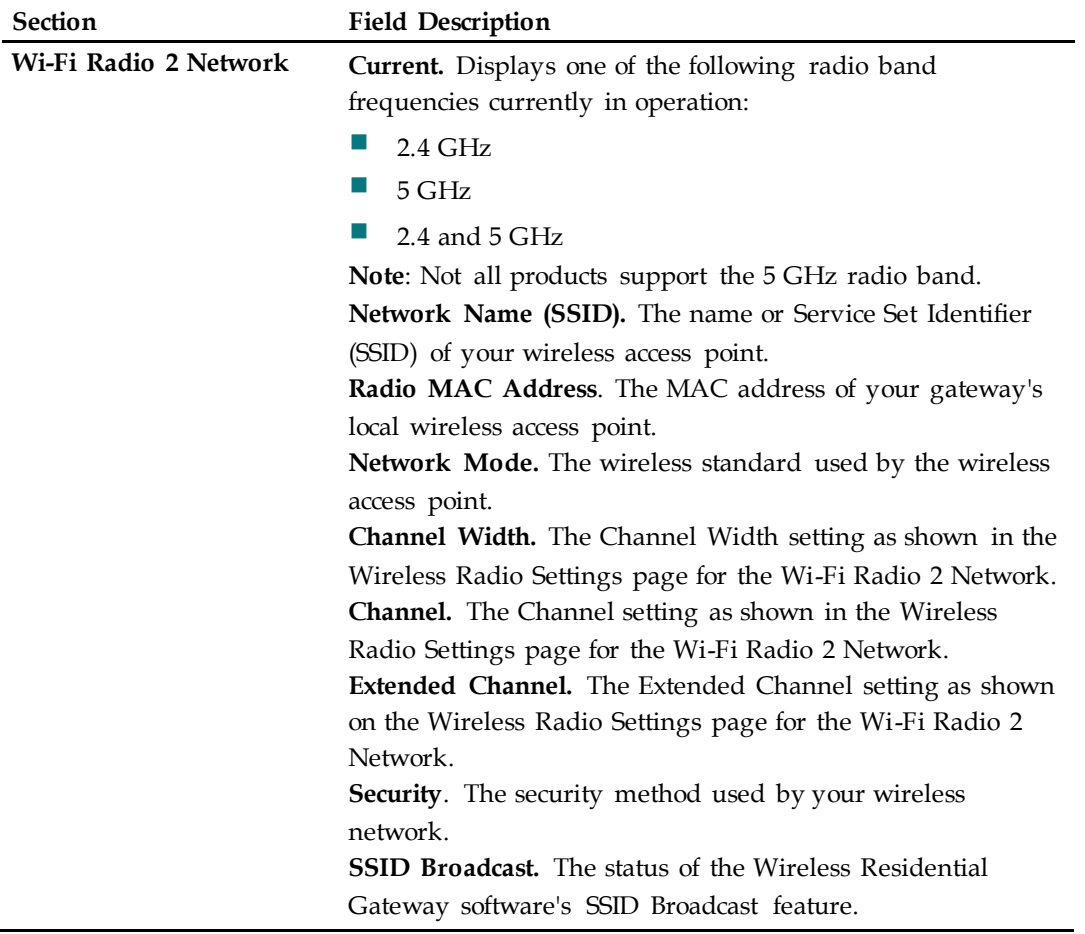

#### **Display Voice Status**

Follow these instructions to view information about the status of the wireless network.

- **1** In the Status page, click **Voice**.
- **2** Refer to the information in the following table for a description of the settings. To update the data in this page, click **Refresh**.

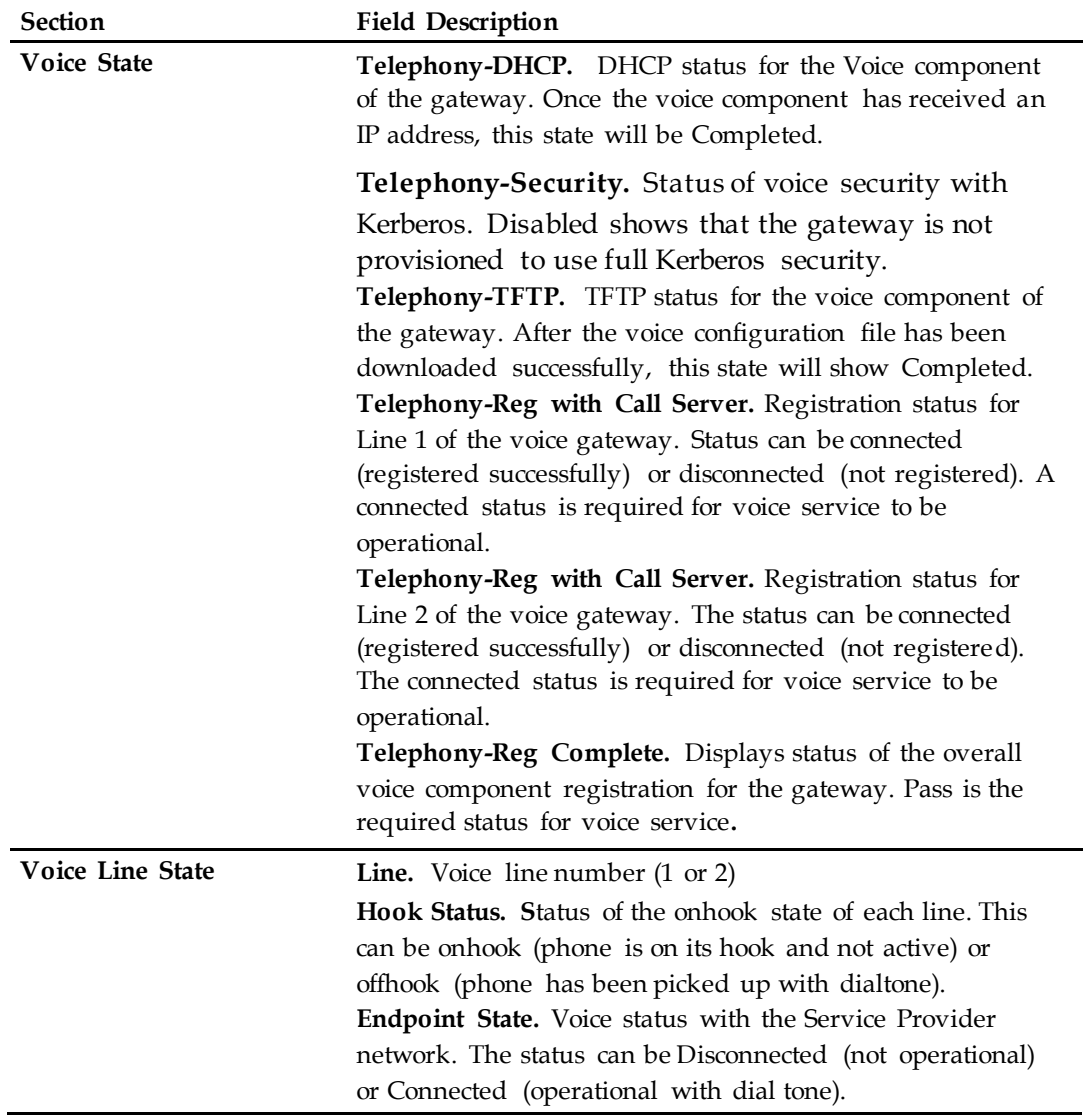

#### **Display DOCSIS WAN Status**

Follow these instructions to view information about the status of the DOCSIS WAN.

- **1** In the Status page, click **DOCSIS WAN**.
- **2** Refer to the information in the following table for a description of the settings. To update the data in this page, click **Refresh**.

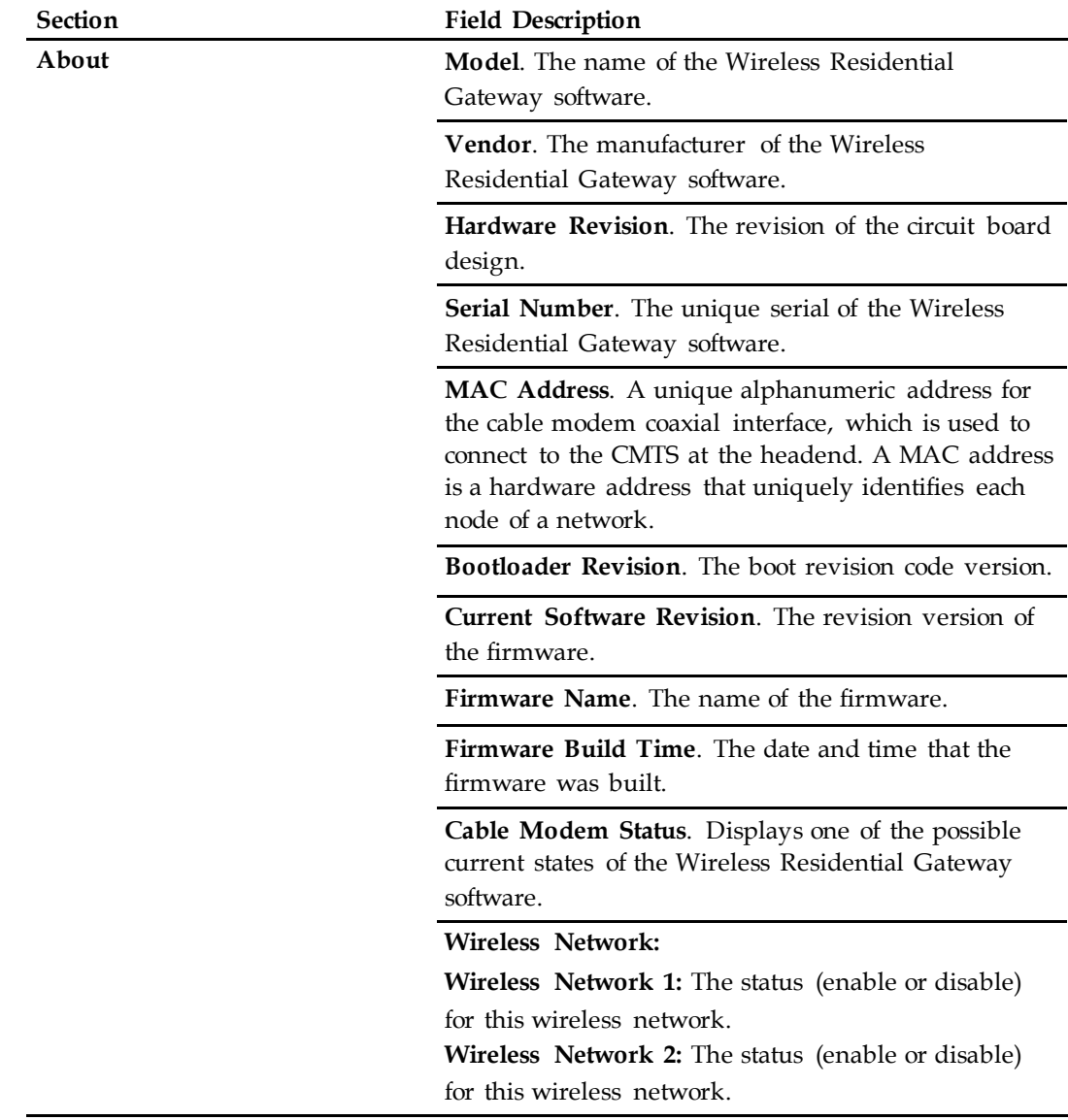

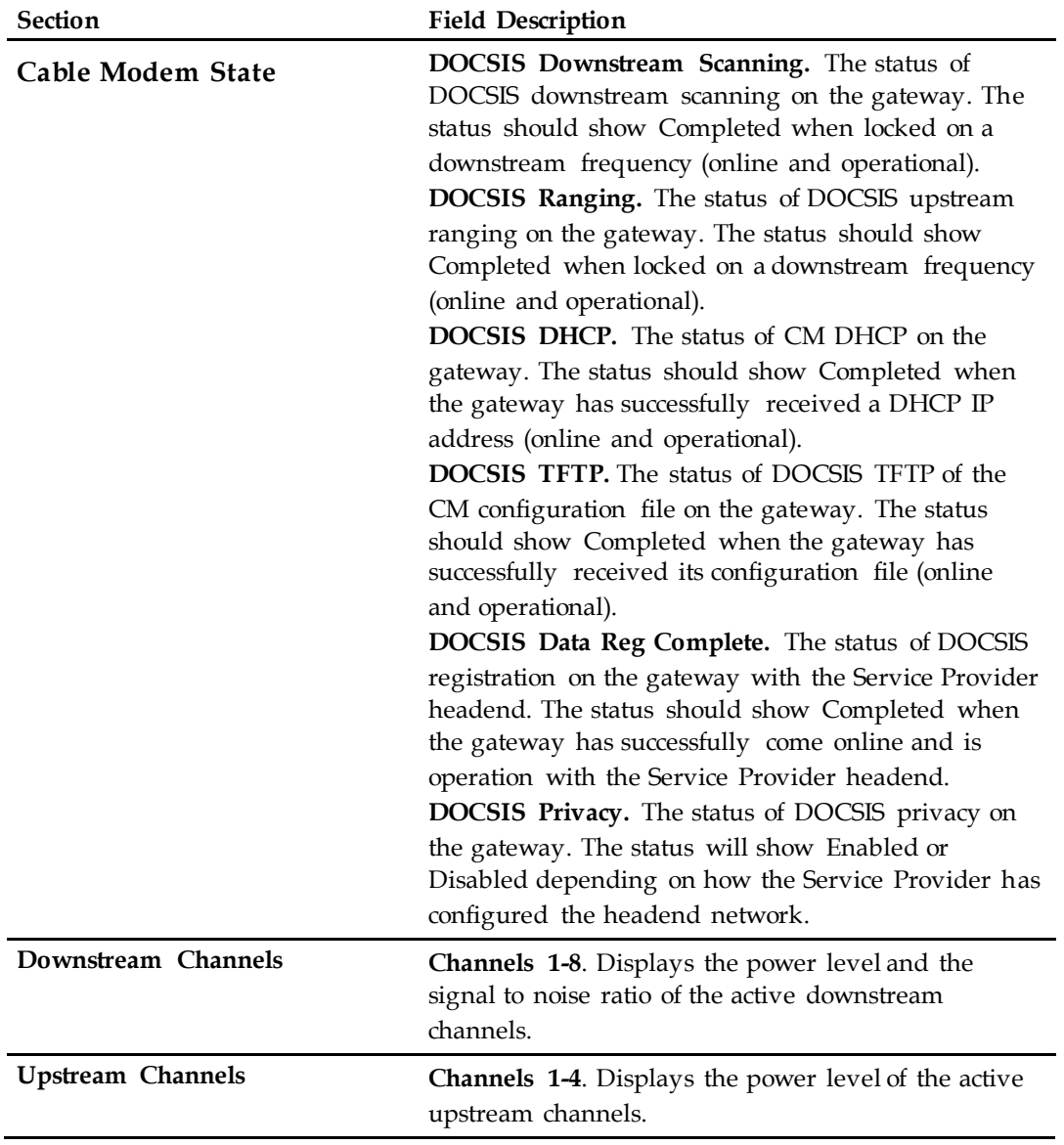

#### **Display DOCSIS Log Status**

Follow these instructions to view the DOCSIS Log status.

- **1** In the Status page, click **DOCSIS Log**.
- **2** Refer to the information in the following table for a description of the settings. To update the data in this page, click **Refresh**.

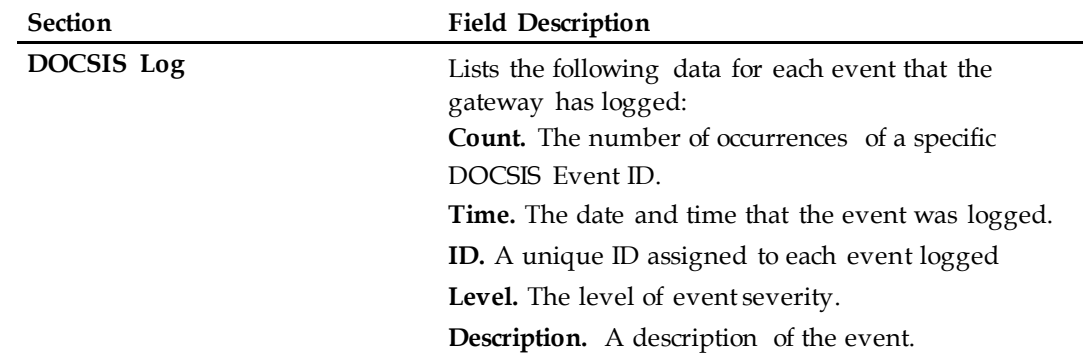

#### **Complete a Speed Test**

Follow these instructions to complete a speed test.

- **1** In the Status page, click **SpeedTest**.
- **2** To test the download and upload speed, click **Start**. The upload and download speed is displayed in the **Download speed** and **Upload speed** fields. **Note:** To cancel the test click **Cancel**. To update the data in this page, click **Refresh**.

# <span id="page-47-0"></span>**Configure Storage and Sharing**

This section provides procedures for configuring the options available in the Storage & Sharing page.

#### **Display USB Settings**

Follow these instructions to configure USB settings.

- **1** In the Storage & Sharing page, click **USB Settings**.
- **2** Use the information in the following table to change the settings.

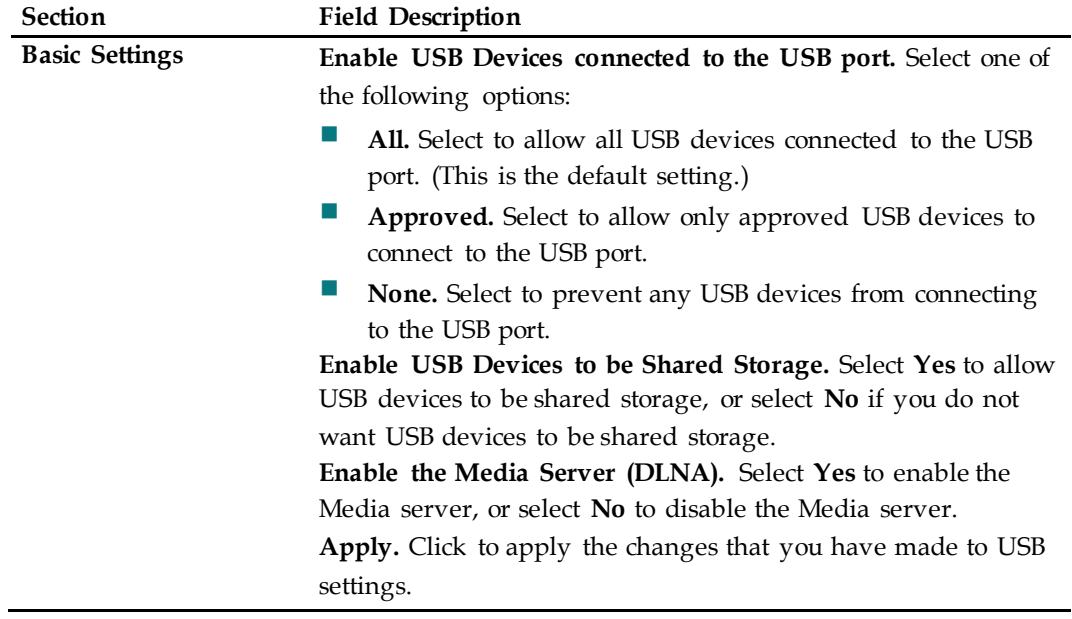

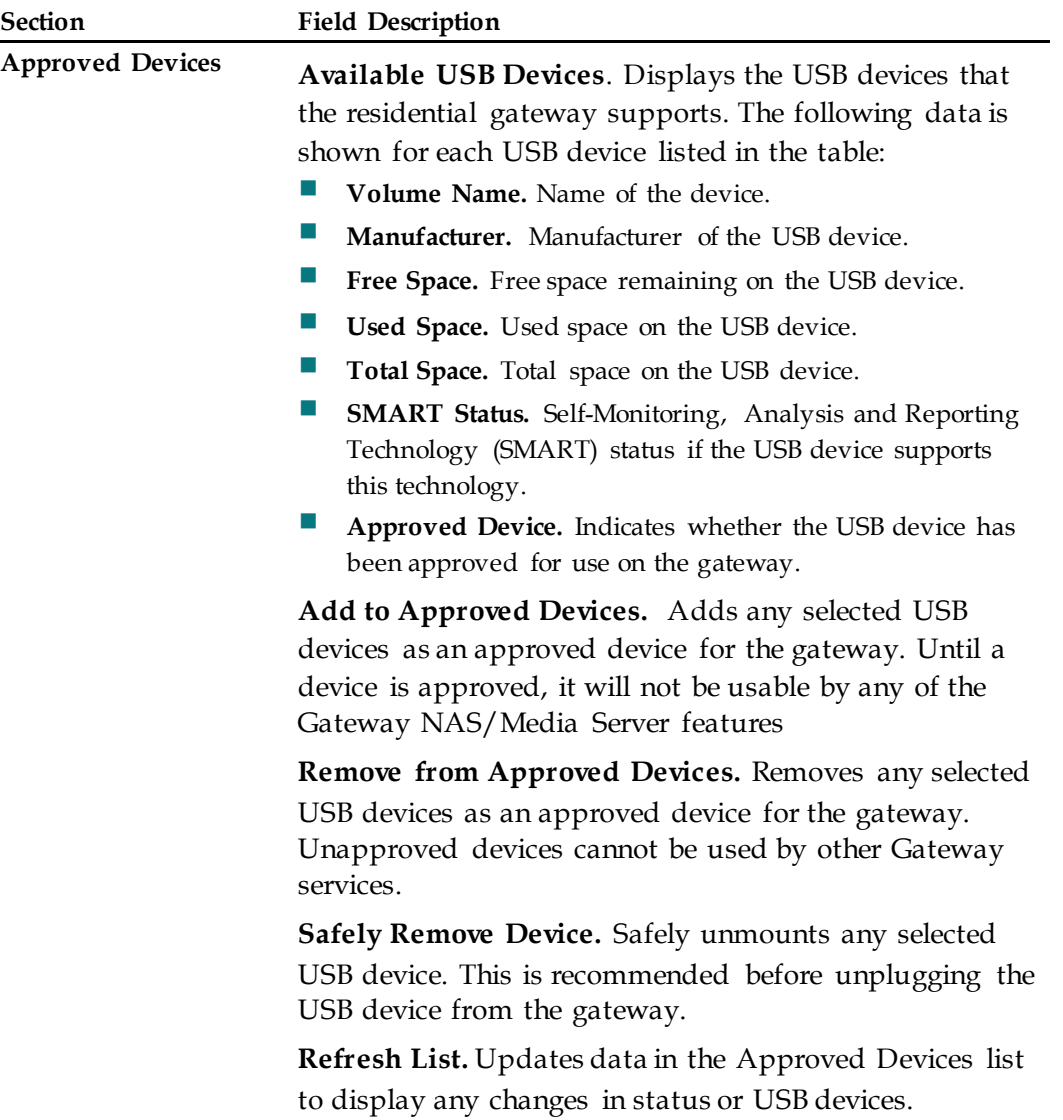

#### **Display NAS Settings**

Follow these instructions to configure Network-Attached Storage (NAS) settings.

- **1** In the Storage & Sharing page, click **NAS**.
- **2** Use the information in the following table to change the settings. When you have finished changing these settings, click **Save Settings** to apply your changes or click **Cancel Changes** to prevent the changes from being saved.

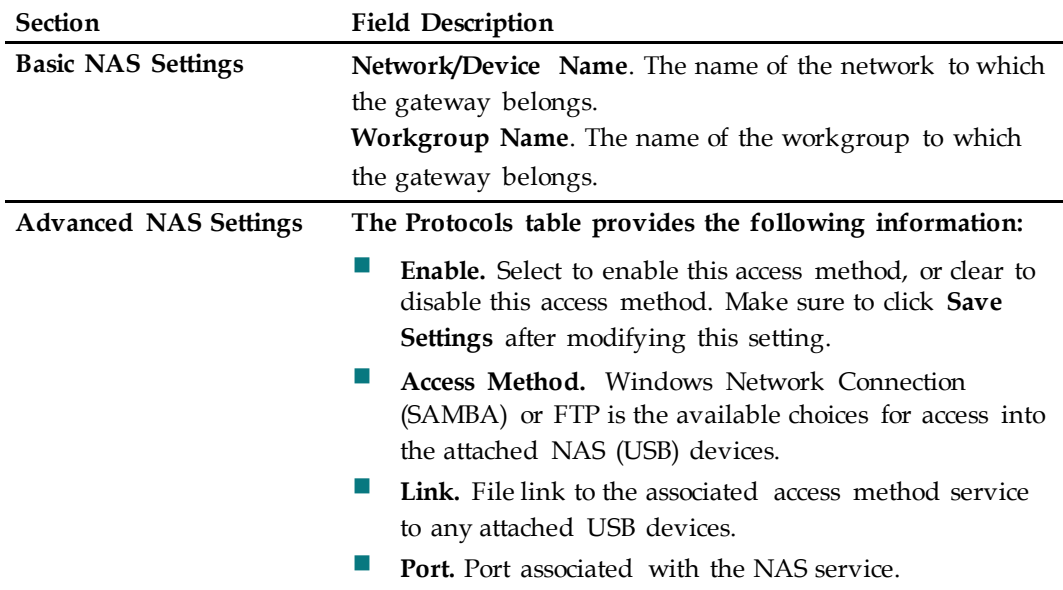

#### **Display Media Server Settings**

Follow these instructions to configure Media Server settings.

- **1** In the Storage & Sharing page, click **Media Server**.
- **2** Use the information in the following table to change the settings. When you have finished changing these settings, click **Save Settings** to apply your changes or click **Cancel Changes** to prevent the changes from being saved.

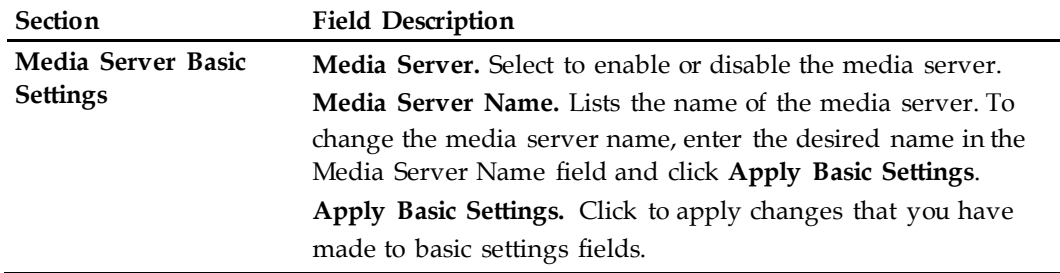

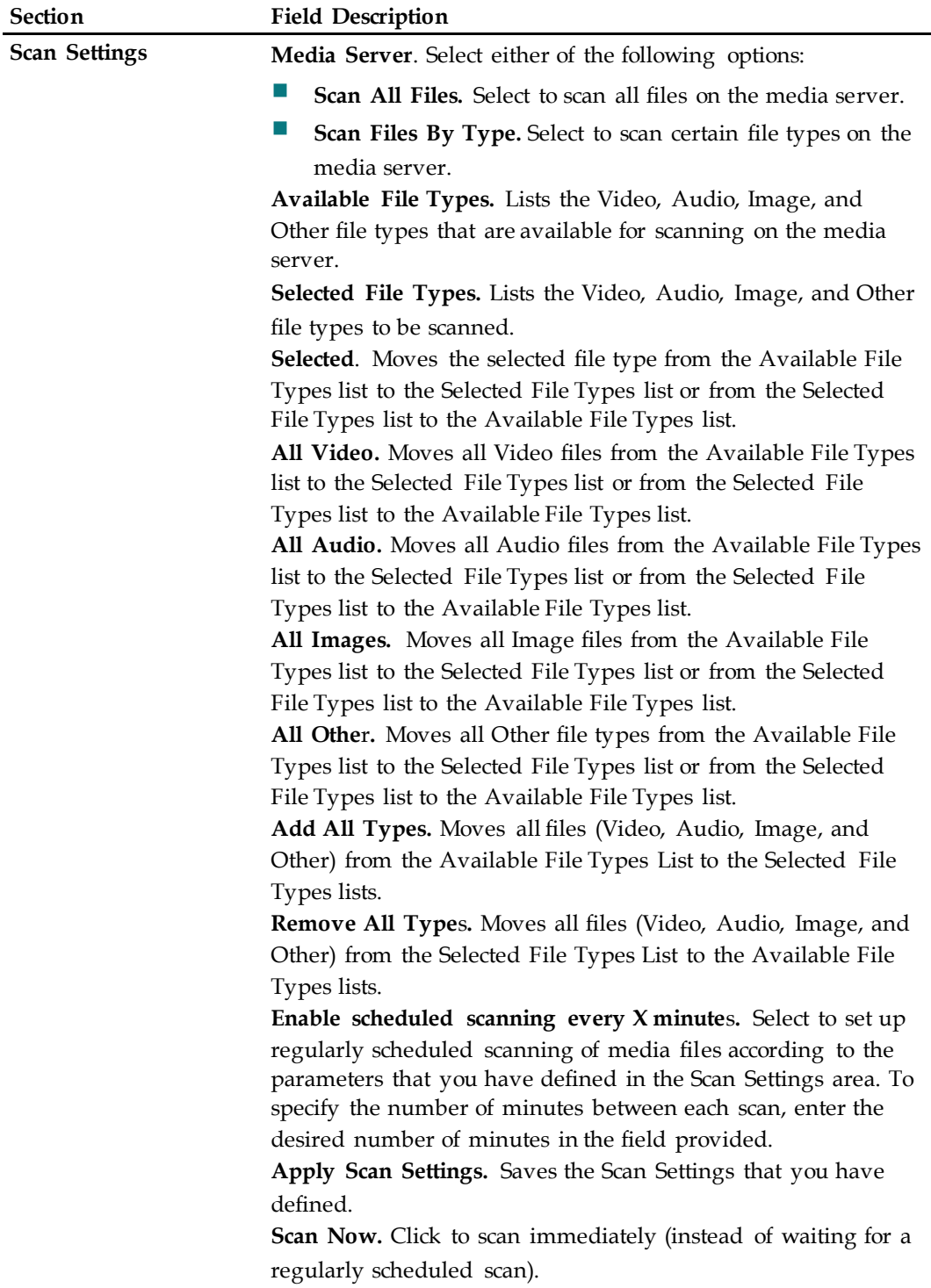

# <span id="page-51-0"></span>**Log Off and Log In to the Residential Gateway**

Follow these instructions to log off the residential gateway.

- **1** Click **Log Off**. The Status DOCSIS WAN page appears.
- **2** To log back on to the gateway, enter your user name and password in the fields provided, and click **Log In**.

### <span id="page-52-0"></span>**Troubleshooting**

This section describes the most common issues that may occur after the Wireless Residential Gateway software is installed and provides possible solutions and tips for improved performance of the Wireless Residential Gateway software.

#### **Frequently Asked Questions**

This section provides answers to common questions about the Wireless Residential Gateway software.

#### **How Do I Configure TCP/IP Protocol?**

To configure TCP/IP protocol, you need to have an Ethernet Network Interface Card (NIC) with TCP/IP communications protocol installed on your system. TCP/IP is a communications protocol used to access the Internet. This section contains instructions for configuring TCP/IP on your Internet devices to operate with the Wireless Residential Gateway software in Microsoft Windows or Macintosh environments.

TCP/IP protocol in a Microsoft Windows environment is different for each operating system. Follow the appropriate instructions in this section for your operating system.

Configuring TCP/IP on Window s 7 Sy stems

- **1** Open Network Connections by clicking the **Start** button, and then clicking **Control Panel**.
- **2** In the Search field, type **adapter**, and then, under **Network and Sharing Center**, click **View network connections**.
- **3** Right-click the connection that you want to change, and then click **Properties**. If you are prompted for an administrator password or confirmation, type the password or provide confirmation. The Local Area Connection Properties window appears.
- **4** Click the **Networking** tab.
- **5** Under **This connection uses the following items**, click either **Internet Protocol Version 4 (TCP/IPv4)** or **Internet Protocol Version 6 (TCP/IPv6)**, and then click **Properties**.
- **6** To specify IPv4 IP address settings, do one of the following:
	- To get IP settings automatically using DHCP, click Obtain an IP address **automatically**, and then click **OK**.
	- To specify an IP address, click **Use the following IP address**, and then, in the **IP address**, **Subnet mask**, and **Default gateway** fields, type the IP address settings.
- **7** To specify IPv6 IP address settings, do one of the following:
	- To get IP settings automatically using DHCP, click **Obtain an IPv6 address automatically**, and then click **OK**.
	- To specify an IP address, click **Use the following IPv6 address**, and then, in the **IPv6 address**, **Subnet prefix length**, and the **Default gateway** fields, type the IP address settings.
- **8** To specify DNS server address settings, do one of the following:
	- To get a DNS server address automatically using DHCP, click Obtain DNS **server address automatically**, and then click **OK**.
	- To specify a DNS server address, click **Use the following DNS server addresses**, and then, in the **Preferred DNS server** and **Alternate DNS server** fields, type the addresses of the primary and secondary DNS servers.
- **9** To change advanced DNS, WINS, and IP settings, click **Advanced**.
- **10** When you are finished, click **OK**.
- **11** Try to access the Internet. If you cannot access the Internet, contact your service provider for further assistance.

Configuring TCP/IP on Window s XP Sy stems

- **1** Click **Start**, and depending on your Start menu setup, choose one of the following options:
	- If you are using the Windows XP Default Start menu, select **Connect to**, choose **Show all connections**, and then go to Step 2.
	- If you are using the Windows XP Classic Start menu, select **Settings**, choose **Network Connections**, click **Local Area Connection**, and then go to Step 3.
- **2** Double-click the **Local Area Connection** icon in the LAN or High-Speed Internet section of the Network Connections window.
- **3** Click **Properties** in the Local Area Connection Status window.
- **4** Click **Internet Protocol (TCP/IP)**, and then click **Properties** in the Local Area Connection Properties window.
- **5** Select both **Obtain an IP address automatically** and **Obtain DNS server address automatically** in the Internet Protocol (TCP/IP) Properties window, and then click **OK**.
- **6** Click **Yes** to restart your computer when the Local Network window appears. The computer restarts. The TCP/IP protocol is now configured on your PC, and your Ethernet devices are ready for use.
- **7** Try to access the Internet. If you cannot access the Internet, contact your service provider for further assistance.

Configuring TCP/IP on Macintosh Sy stems

- **1** Click the **Apple** icon in the upper-left corner of the Finder. Scroll down to **Control Panels**, and then click **TCP/IP**.
- **2** Click **Edit** on the Finder at the top of the screen. Scroll down to the bottom of the menu, and then click **User Mode**.
- **3** Click **Advanced** in the User Mode window, and then click **OK**.
- **4** Click the Up/Down selector arrows located to the right of the Connect Via section of the TCP/IP window, and then click **Using DHCP Server**.
- **5** Click **Options** in the TCP/IP window, and then click **Active** in the TCP/IP Options window.

**Note:** Make sure that the **Load only when needed option** is *unchecked*.

- **6** Verify that the **Use 802.3** option located in the upper-right corner of the TCP/IP window is unchecked. If there is a check mark in the option, uncheck the option, and then click **Info** in the lower-left corner.
- **7** Is there a Hardware Address listed in this window?
	- If **yes**, click **OK**. To close the TCP/IP Control Panel window, click **File**, and then scroll down to click **Close**. You have completed this procedure.
	- If **no**, you must power off your Macintosh.
- **8** With the power off, simultaneously press and hold down the **Command (Apple)**, **Option**, **P**, and **R** keys on your keyboard. Keeping those keys pressed down, power on your Macintosh but do not release these keys until you hear the Apple chime at least three times, then release the keys and let the computer restart.
- **9** When your computer fully reboots, repeat Steps 1 through 7 to verify that all TCP/IP settings are correct. If your computer still does not have a Hardware Address, contact your authorized Apple dealer or Apple technical support center for further assistance.

#### **How Do I Renew the IP Address on My PC?**

If your PC cannot access the Internet after the Wireless Residential Gateway software is online, it is possible that your PC did not renew its IP address. Follow the appropriate instructions in this section for your operating system to renew the IP address on your PC.

Renew ing the IP Address on Window s 7 Sy stems

- **1** Click the Windows **Start** button.
- **2** Type **cmd** in the Search field. The cmd window appears.
- **3** Type **ipconfig /renew** and press **Enter** to renew the IP address of the computer.

Renew ing the IP Address on Window s XP Sy stems

- **1** Click **Start**, and then click **Run**. The Run window appears.
- **2** Type **cmd** in the Open field and click **OK**. A window with a command prompt appears.
- **3** Type **ipconfig /release** at the C:/ prompt and press **Enter**. The system releases the IP address.
- **4** Type **ipconfig /renew** at the C:/ prompt and press **Enter**. The system displays a new IP address.

**5** Click the **X** in the upper-right corner of the window to close the Command Prompt window. You have completed this procedure. **Note:** If you cannot access the Internet, contact your service provider for further assistance.

Renew ing the IP Address on Macintosh Sy stems

- **1** Close all open programs.
- **2** Open your **Preferences** folder.
- **3** Drag the **tcp/ip preferences** file to the Trash.
- **4** Close all open windows and empty the Trash.
- **5** Restart your computer.
- **6** As your computer starts, simultaneously press and hold down the **Command (Apple)**, **Option**, **P**, and **R** keys on your keyboard. Keeping those keys pressed down, power on your Macintosh but do not release these keys until you hear the Apple chime at least three times, release the keys and let the computer restart.
- **7** When your computer fully reboots, click the **Apple** icon in the upper-left corner of the Finder. Scroll down to **Control Panels**, and then click **TCP/IP**.
- **8** Click **Edit** on the Finder at the top of the screen. Scroll down to the bottom of the menu, and then click **User Mode**.
- **9** Click **Advanced** in the User Mode window, and then click **OK**.
- **10** Click the Up/Down selector arrows located to the right of the Connect Via section of the TCP/IP window, and then click **Using DHCP Server**.
- **11** Click **Options** in the TCP/IP window, and then click **Active** in the TCP/IP Options window.

**Note:** In some cases, the **Load only when needed** option does not appear. If it appears, select the option. A check mark appears in the option.

- **12** Verify that the **Use 802.3** option located in the upper-right corner of the TCP/IP window is not selected. If there is a check mark in the option, select the option to clear the check mark, and then click **Info** in the lower-left corner.
- **13** Is there a Hardware Address listed in this window?
	- If **yes**, click **OK**. To close the TCP/IP Control Panel window, click **File**, and then scroll down to click **Close**.
	- If **no**, repeat these instructions from Step 6.
- **14** Reboot your computer.

#### **What if I Don NotSubscribe to Cable TV?**

If cable TV is available in your area, data service may be made available with or without subscribing to cable TV service. Contact your local service provider for complete information on cable services, including high-speed Internet access.

#### **How Do I Arrange for Installation?**

Call your service provider to inquire about professional installation. A professional installation ensures proper cable connection to the Wireless Residential Gateway software and to your PC, and it ensures the proper configuration of all hardware and software settings. Contact your service provider for more information about installation.

#### **How Does the Wireless Residential Gateway Connect to My Computer?**

The Wireless Residential Gateway software connects to the 10/100/1000BASE-T Ethernet port on your PC. To use the Ethernet interface, your PC needs Ethernet cards. These cards are available from your local PC or office supply retailer, or from your service provider. For best performance over an Ethernet connection, your PC should be equipped with a Gigabit Ethernet card.

#### **After My Wireless Residential Gateway Is Connected, How Do I Access the Internet?**

Your local service provider becomes your Internet service provider (ISP). They offer a wide range of services including email, chat, news, and information services. Your service provider will provide the software that you will need.

#### **Can I Watch TV and Surf the Internet at the Same Time?**

Absolutely! If you subscribe to cable television service, you can watch TV and use your Wireless Residential Gateway software at the same time by connecting your TV and your Wireless Residential Gateway software to the cable network using an optional cable signal splitter.

#### **Can I Use my Existing Phone Number with the Wireless Residential Gateway?**

Telephone numbers are portable in some areas. Contact your telephone service provider for more information about using an existing telephone number.

#### **How Many Telephones Can I Connect?**

The RJ-11 telephone-style connectors on the Wireless Residential Gateway software can each provide telephone service to multiple telephones, fax machines, and analog modems. The maximum number of telephone devices connected to each RJ-11 port is limited by the total Ringing Load of the telephone devices that are connected. Many telephone devices are marked with a Ringer Equivalent Number (REN). Each telephone port on the Wireless Residential Gateway software can support up to a 5 REN load. The sum of the REN load on all of the telephone devices attached to each port must not exceed 5 REN.

#### **Common Troubleshooting Issues**

This section describes common problems and offers solutions.

I don't understand the front panel status indicators

See Operation of Front Panel Indicators, for more detailed information on front panel LED status indicator operation and function.

The Wireless Residential Gatew ay does not register an Ethernet connection

Try one of the following solutions:

- Verify that your computer has an Ethernet card and that the Ethernet driver software is properly installed. If you purchase and install an Ethernet card, follow the installation instructions very carefully.
- Verify the status of the front panel status indicator lights.

The Wireless Residential Gatew ay does not register an Ethernet connection after connecting to a hub

If you are connecting multiple PCs to the Wireless Residential Gateway software, you should first connect the Wireless Residential Gateway software to the uplink port of the hub using the correct crossover cable. The LINK LED of the hub will illuminate continuously.

#### The Wireless Residential Gatew ay does not register a cable connection

The Wireless Residential Gateway software works with a standard, 75-ohm, RF coaxial cable. If you are using a different cable, your Wireless Residential Gateway software will not function properly. Contact your service provider to determine whether you are using the correct cable.

There is no dial tone when I lift the handset

Try the following solutions if you cannot hear a dial tone:

- Your telephone wiring may be connected to the wrong RJ-11 port on the Wireless Residential Gateway software. The Wireless Residential Gateway software has two telephone ports. Verify that you are connected to the correct telephone port.
- **There may be a problem with your telephone set. Use a different telephone set** and listen to hear dial tone.
- **There may be a problem with your home telephone wiring. Use a telephone and** connect directly to the same RJ-11 port on the back of the unit. If the dial tone is working here but does not work at other locations in the home, a professional may need to diagnose and repair a problem with your telephone wiring.
- Verify that the telephone company has removed the previous telephone service from your home telephone wiring.

 Your telephone service may not be enabled from your cable telephony service provider. Contact your cable telephony service provider for more information.

#### **Tips for Improved Performance**

If your Wireless Residential Gateway software does not perform as expected, the following tips may help. If you need further assistance, contact your service provider.

- Verify that the plug to your Wireless Residential Gateway software AC power is properly inserted into an electrical outlet.
- Verify that your Wireless Residential Gateway software AC power cord is not plugged into an electrical outlet that is controlled by a wall switch. If a wall switch controls the electrical outlet, make sure the switch is in the **ON** position.
- Verify that the **ONLINE** LED status indicator on the front panel of your Wireless Residential Gateway software is illuminated.
- Verify that your cable service is active and that it supports two-way service.
- Verify that all cables are properly connected, and that you are using the correct cables.
- If you are using the Ethernet connection, verify that your  $TCP/IP$  is properly installed and configured.
- Verify that you have called your service provider and given them the serial number and MAC address of your Wireless Residential Gateway software.
- If you are using a cable signal splitter so that you can connect the Wireless Residential Gateway software to other devices, remove the splitter and reconnect the cables so that the Wireless Residential Gateway software is connected directly to the cable input. If the Wireless Residential Gateway software now functions properly, the cable signal splitter may be defective and may need to be replaced.
- If you are connected to your PC with an Ethernet connection, your PC should be equipped with a Gigabit Ethernet card for best performance.
- If your Wireless Residential Gateway software has a USB port and you are connected to that port, verify that you have followed the procedures in Install USB Drivers on Your PC (Optional).

# **For Information**

### **If You Have Questions**

If you have technical questions, contact Cisco Services for assistance. Follow the menu options to speak with a service engineer.

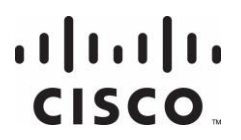

**Americas Headquarters** Cisco Systems, Inc. 170 West Tasman Drive San Jose, CA 95134-1706 USA http://www.cisco.com Tel: +1-408 526-4000 +1-800 553-6387 Fax: +1-408 527-0883 Cisco and the Cisco logo are trademarks or registered trademarks of Cisco and/or its affiliates in the U.S. and other countries. To view a list of Cisco trademarks, go to this URL: **www.cisco.com/go/trademarks**. Third party trademarks mentioned are the property of their respective owners. The use of the word partner does not imply a partnership relationship between Cisco and any other company. (1110R) Product and service availability are subject to change without notice. © 2014 Cisco and/or its affiliates. All rights reserved. June 2014 Part Number OL-26909-01